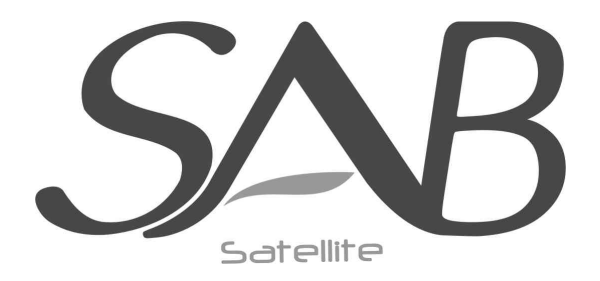

## **TITAN**

# **Gebruikershandleiding**

**High Definition Digitale Satelliet Ontvanger**

 *Model ID: TITAN*

# **CONTENTS**

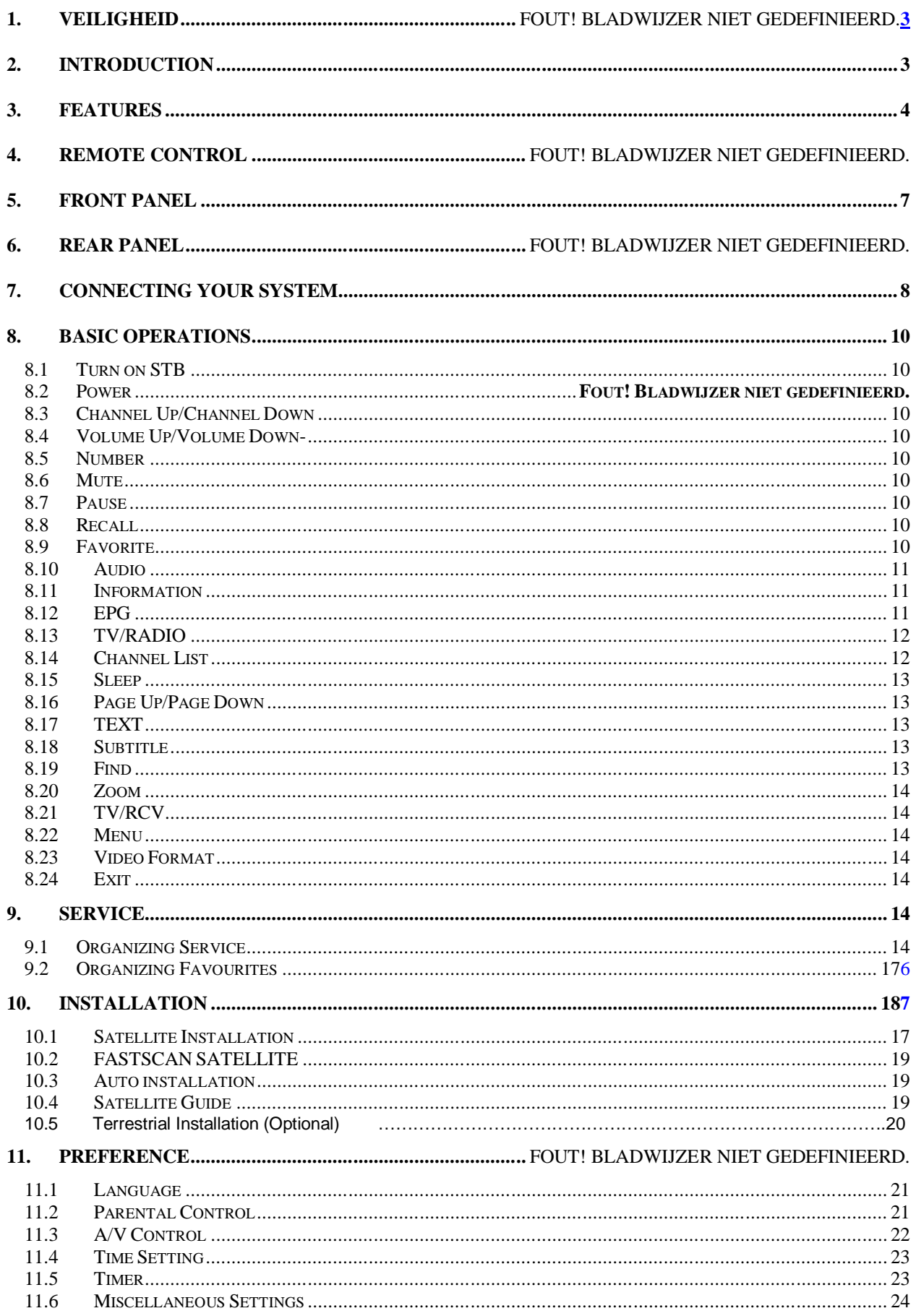

**N** DOLBY

**DIGITAL** 

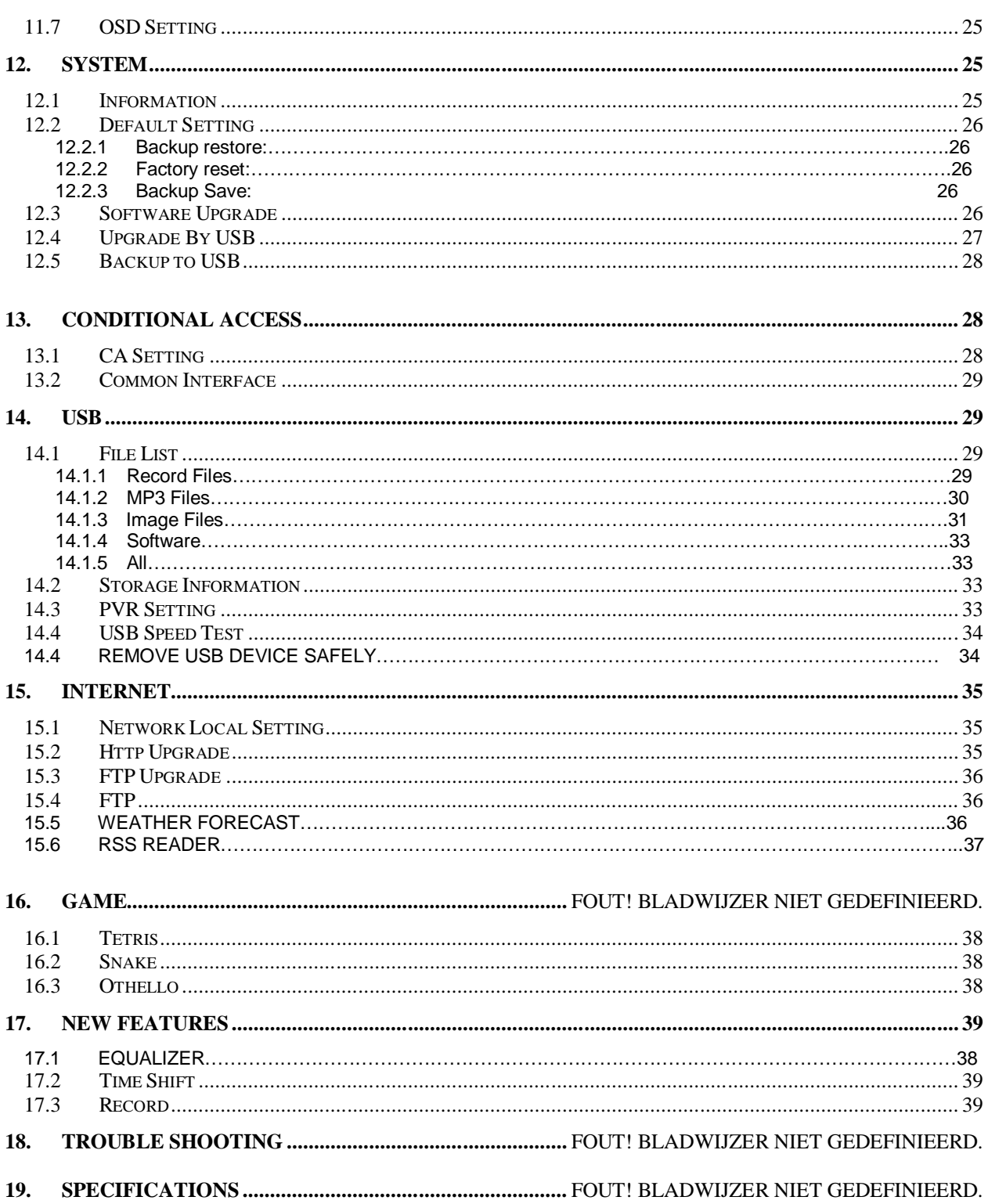

Manufactured under license from Dolby Laboratories. Dolby and the double-D symbol are trademarks of Dolby Laboratories.

## **1. VEILIGHEID**

Deze HD ontvanger werd geproduceerd in overeenstemming met de internationale veiligheidsstandaards. Leest u a.u.b. de volgende veiligheidsvoorschriften nauwkeurig.

**VOEDING:** 100 - 250V AC 50/60Hz

**OVERBELASTING**: Overbelast nooit de netspanning aansluiting, verlengsnoer of adapter omdat dit kan resulteren in brand of elektrische schok.

**VLOEISTOFFEN:** Houdt vloeistoffen uit de buurt van de HD ontvanger. Het apparaat mag niet worden blootgesteld aan (spat)water. Plaats geen objecten gevuld met water, zoals vazen of glazen, op het apparaat.

**REINIGEN:** Verwijder de stroomsteker van de HD ontvanger uit het stopcontact voordat u het apparaat reinigt. Gebruik een licht vochtige doek (geen oplosmiddelen) om de HD ontvanger te reinigen.

**VENTILATIE:** De opening aan de bovenzijde van de HD ontvanger dienen onbedekt te blijven om correcte ventilatie van het apparaat mogelijk te maken. Zet de HD ontvanger niet op zachte ondergrond of tapijt. Stel de HD ontvanger niet bloot aan direct zonlicht en plaats hem niet dicht bij een verwarming. Stapel geen elektronische apparaten bovenop de HD ontvanger.

**UITBREIDINGEN:** Gebruik geen uitbreidingen die niet worden aanbevolen, omdat deze gevaar of schade aan de HD ontvanger kunnen opleveren.

**AANSLUITING OP DE SATELLIET SCHOTEL LNB:** Verwijder de stroomsteker van de HD ontvanger uit het stopcontact voordat u de kabel naar de satellietschotel aansluit of los maakt.

WANNEER U DIT NIET DOET KAN DE LNB BESCHADIGEN.

**AANSLUITING OP DE TV:** Verwijder de stroomsteker van de HD ontvanger uit het stopcontact voordat u de kabel naar de TV of los maakt. WANNEER U DIT NIET DOET KAN DE TV BESCHADIGEN.

**AARDEN:** De LNB kabel MOET ZIJN GEAARD aan de systeem aarde voor de satellietschotel.

**LOCATIE:** Plaats de HD ontvanger binnen en stel deze niet bloot aan onweer, regen of direct zonlicht.

## **2. INTRODUCTIE**

Bedankt voor uw aanschaf van de HD ontvanger!

Deze HD ontvanger voldoet volledig aan de internationale DVB standard en zend dus digital beeld, geluid, informatie en teletekst direct naar uw TV, vanaf de satelliet uitzending.

U kunt nu gemakkelijk digital verzonden muziek, nieuws, films en sport satelliet uitzendingen ontvangen en bekijken in uw kantoor of thuis. U kunt ook diverse in de HD ontvanger ingebouwde spelletjes spelen.

In de zender zoek afdeling bevinden zich zowel een automatische zoekmethode als een handmatige zoekmethode. De HD ontvanger ondersteunt ook DiSEqC 1.0, 1.2 en USALS, waardoor u uw antenne op de gewenste satelliet kunt richten. U kunt tot maximaal 8000 TV en radio zenders opslaan en de favoriet, vergrendeling, wissen, verplaatsen en sorteer functies gebruiken,

Het menu is zeer modern en ondersteunt meerdere talen. Alle functies kunnen worden uitgevoerd met de afstandsbediening en sommige functies ook met de knoppen op het voorpaneel. De HD

ontvanger is gemakkelijk te gebruiken en aan te passen aan toekomstige vereisten. Let wel dat nieuwe software de functionaliteit van de ontvanger kan wijzigen.

Indien u problemen heeft met de bediening van de HD ontvanger, raadpleegt u dan de relevante sectie in deze handleiding, inclusief de 'Foutoplossing'. Deze handleiding zal u nuttige informatie geven over het gebruik van de HD ontvanger.

## **3. KENMERKEN**

- MPEG-Volledig DVB-S2 / T+S2 Combo (H.264) HD compatibel
- 8000 kanalen (TV en radio) programmeerbaar
- Ondersteuning voor menu in meerdere talen
- Schakelen tussen kanalen in minder dan 1 seconde
- Wijzigen van de kanalen lijst
- Wijzigen van de favorieten lijst
- **•** True-color On-Screen Display (OSD)
- Volledige Picture In Graphic (PIG) functie
- Elektronische Programma Gids (EPG) voor zender informatie op het scherm
- Ondersteuning van ondertitels
- Teletekst ondersteuning door VBI invoeging en software emulatie
- Kinderslot per zender of programma
- Programma en zender informatie overdracht van ontvanger naar
- **•** Spannende spelletjes ingebouwd
- S/PDIF voor digitale audio of Dolby digital bitstream uitvoer
- DiSEqC 1.0, 1.1, 1.2 en USALS
- HDMI HD Video/Audio uitvoer
- USB 2.0 Host
- VFD Display voor service informatie (optioneel)
- RTC (Real-Time-Clock)
- **Timeshift**
- Video opnamen
- Één kanaal opnemen en aan ander kanaal timeshiften (optioneel)

## **4. Afstandsbediening**

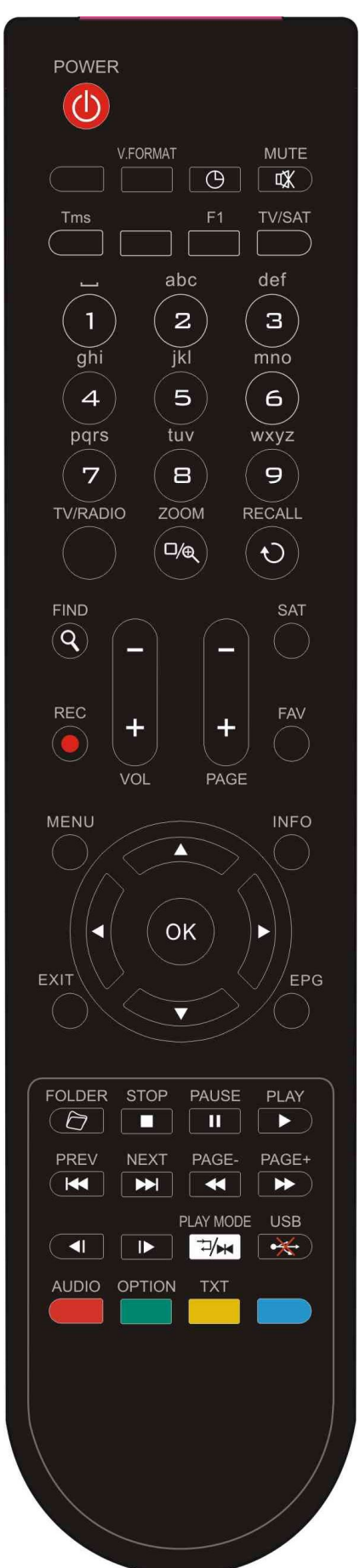

U kunt de ontvanger aan/uit zetten, het on-screen menu bedienen en een aantal hot key functies gebruiken.

#### *POWER*

Om uw ontvanger naar of van stand-by te schakelen.

#### *MUTE*

Zet het geluid van de ontvanger aan of uit

#### *NUMERIEKE TOETSEN*

Te gebruiken om zender nummers te kiezen of programmeer parameters in te voeren

#### *TV / RADIO*

Schakelt de ontvanger tussen TV en radio mode.

## <sup>@</sup> (INZOOMEN)

Druk de  $\mathcal{P}$  toets om de vergroting in te stellen, van X1 tot X16.

#### *(TERUGROEPEN)*

Ga naar het vorige menu of status.

#### *AUDIO*

Instellen van de audio kanalen, om de audio mode te selecteren: Links, Rechts, Stereo, Mono.

#### *TV/SAT*

Schakelt de ontvanger tussen TV en ontvanger mode.

#### *INFO*

Om informatie over het kanaal of verschillende programma informatie van de huidige service te tonen.

#### *EPG*

Toont de programma gids op het scherm, indien beschikbaar.

#### *MENU*

Toont het hoofdmenu op het scherm, of keert terug naar het vorige menu of status. *EXIT*

Stopt de selectie van de gebruiker en gaat terug naar de kijk-mode vanuit een menu.

## *OK*

Om een menu optie te kiezen, of om een invoer te wijzigen *<,> TOETS*

Om het volume niveau in te stellen, of om de cursor links en rechts te verplaatsen in het menu.

#### *^,v TOETSEN*

Om kanalen te wijzigen, of om de cursor omhoog of omlaag te bewegen in hert menu.

#### *PAGE+/PAGE-*

Om de cursor naar de volgende of vorige pagina te verplaatsen, in het menu of in de kanalenlijst.

#### ●*REC*

Om de opname te starten.

#### *TXT (GELE TOETS)*

Toont teletekst of ondertitel informatie van de huidige kanaal (indien ondersteund).

#### *OPTION (GROENE TOETS)*

Toont NVOD informatie indien het huidige kanaal dit ondersteunt.

 *(ZOEKEN)*

Om snel kanalen te zoeken.

### *TIMER*

Met de timer toets kunt u de stand-by tijd instellen.

### *V.FORMAT*

Druk op de V.FORMAT knop om de display mode te schakelen tussen "By source", "By native TV ", "480i", "480P","576i","576p","720P" en "1080i". *FAV (FAVORIET)*

Om de ontvanger naar de favoriete server mode te schakelen, Om het favoriete kanaal te tonen.

*SAT*

Toont de satelliet lijst op het normale beeld.

#### *FOLDER*

Druk op deze knop om direct naar het opname manager menu te gaan.

*TMS (Timeshift)* **Druk op deze knop om de Timeshift informatiebalk te tonen.**  $\blacktriangleright$ **I**<br /> **ISpeel mode** Selecteer de speelmode in MP3 of JPEG *USB* Verwijder veilig de USB harde schijf.  *Play* Om MP3, JPEG of opname bestanden af te spelen.  *Stop* Om Timeshift, de opname of het afspelen van MP3/JPEG bestanden te stoppen. *PAUSE* Pauzeert het beeld. Één keer drukken om het beeld te bevriezen.  *FB* Snel achteruit spoelen.  *FF* Snel vooruit spoelen.  *SB* Vertraagd achteruit spelen.  *SF* Vertraagd vooruit spelen **REV** Om de vorige bestand in de afspeelmode af te spelen

Om naar het begin van de af te spelen timeshift te gaan

*/ /NEXT*

.

Om de volgende bestand in de afspeelmode af te spelen

Om naar het einde van de af te spelen timeshift te gaan

## **5. Voorpaneel**

**POWER TOETS:** Om de ontvanger te schakelen tussen aan en stand-by. **MENU TOETS:** Ga naar het hoofdmenu.

**<,> TOETS:** Verander het volume, of verplaats de cursor naar links of rechts in het menu. **^, v TOETS :** Verander de kanalen, of verplaats de cursor omhoog of omlaag in het menu.

**OK TOETS:** Toont de TV/radio kanalen lijst, of bevestig in het menu.

**IR Sensor:** Detecteert het infrarood signaal van de afstandsbediening.

**Display:** Geeft de status van de ontvanger weer.

**POWER Indicator:** Brandt wanneer de ontvanger aan is of in stand-by mode staat.

**Signaal Indicator:** Wanneer het ontvangen signaal sterk is, brandt deze indicator.

**Card Slot:** Interface voor twee Conax smartcards, plaats de kaart met de chip naar boven! **Common Interface:** Twee sloten voor Conditional Access Modules (CAMs).

**Display:** (VFD type) Toont de status van de ontvanger (optioneel).

## **6. Achter paneel**

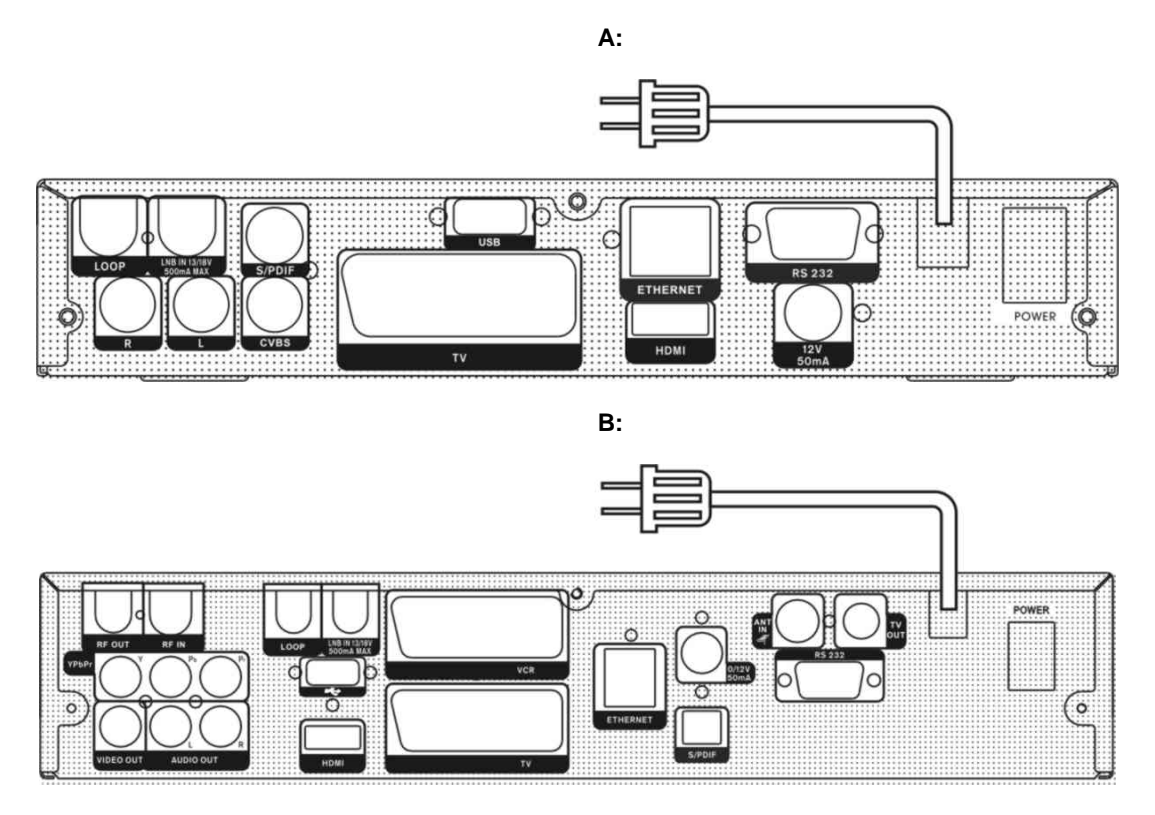

Zie de bovenstaande tekening voor alle mogelijke aansluitingen van uw ontvanger. Sluit de ontvanger niet aan op het stroomnet totdat alle andere aansluitingen zijn gemaakt en zijn gecontroleerd.

Uw configuratie kan wisselen per model.

**RF OUT:** Voor de aansluiting van een tweede ontvanger (optioneel).

**RF IN :** Aansluiting voor de coaxkabel van een terrestrische antenne (optioneel). **POWER ON/OFF SWITCH:** Schakelt de voeding van de ontvanger AAN/UIT.

**LOOP:** Voor de aansluiting van een tweede ontvanger (optioneel).

**LNB IN 13/18V 500mA MAX:** Aansluiting van de coaxkabel vanaf de LNB van uw schotelantenne. **TV SCART:** Aansluiting van uw TV via Scart kabel.

**VCR SCART:** Audio en Video ingang/uitgang aansluiting voor de videorecorder (of soortgelijk apparaat).

**VIDEO OUT/CVBS :** Video uitgang.

**0/12V 50mA:** Voor de aansluiting van een externe 0V/12V switch.

**AUDIO R/L :** Voor het aansluiten van een externe audio versterker of systeem.

**S/PDIF:** Digitale Audio uitgang, aan te sluiten op een versterker met S/PDIF ingang.

**HDMI:** Audio en Video uitgang voor TV met HDMI ingang.

**USB:** USB 2.0 Host, aansluiting voor USB harde schijf of USB memory stick.

**RS 232C** SERIËLE POORT: Voor het aansluiten van uw ontvanger op een computer via een seriële kabel.

**Ethernet:** Network poort, via deze aansluiting kunt u nieuwe software updates verkrijgen.

**AERIAL OUT**: Dit maakt het mogelijk om aan een andere ontvanger te verbinden

**AERIAL IN**: Deze poort is om de coaxiale kabel van de terestische antenne te verbinden

## **7. Aansluiten van uw systeem**

Er zijn vier manieren om de ontvanger op uw bestaande TV aan te sluiten. Wij adviseren om een van de volgende methoden te gebruiken voor het beste resultaat:

1. Indien u een high-definition TV heeft, kunt u voor het beste resultaat het beste een HDMI kabel gebruiken. Sluit één uiteinde van de kabel aan op de ontvanger, en het andere uiteinde op uw TV. U hoeft geen aparte kabel voor geluid aan te sluiten, omdat de HDMI aansluiting zowel beeld als geluid doorgeeft.

2. Sluit één uiteinde van de Scart kabel aan op de TV (Scart) aansluiting op de achterkant van de ontvanger, en het andere uiteinde op de Scart aansluiting van uw TV.

3. Sluit één uiteinde van de RCA kabel aan op de aansluiting op de achterkant van de ontvanger, en het andere uiteinde op de RCA aansluiting van uw TV.

4. Om de component video aansluiting te gebruiken, dient u een aparte component kabel aan te schaffen. Sluit de ene kant van de kabel aan op de Y (Groene), Pb (Blauwe) en Pr (Rode) aansluitingen op uw ontvanger, en het andere einde op de overeenkomende aansluitingen op uw TV.

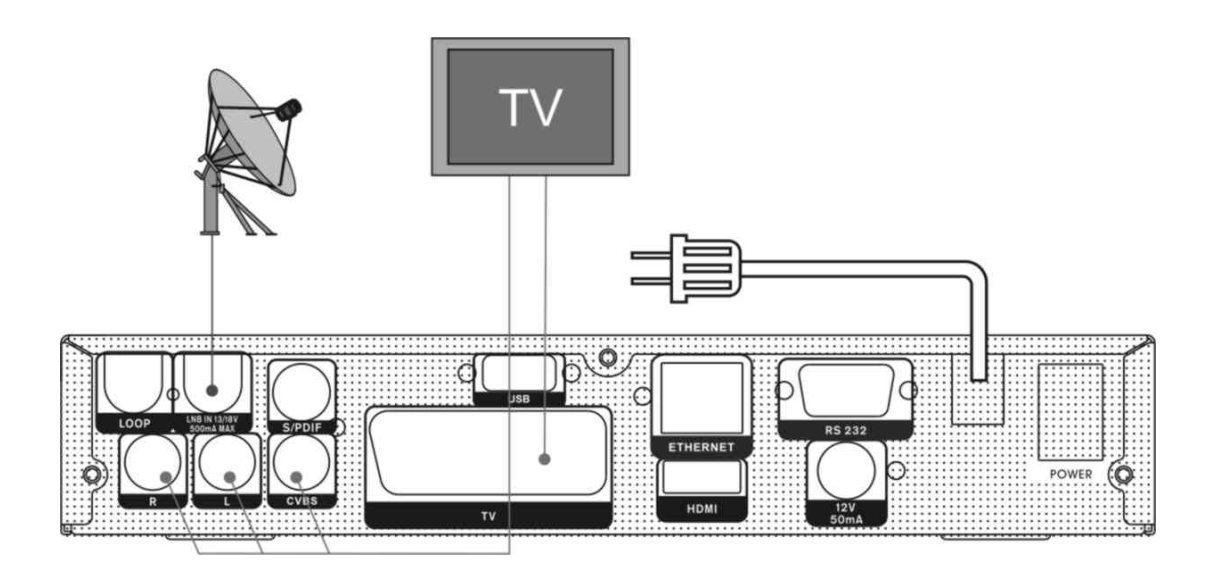

**A:**

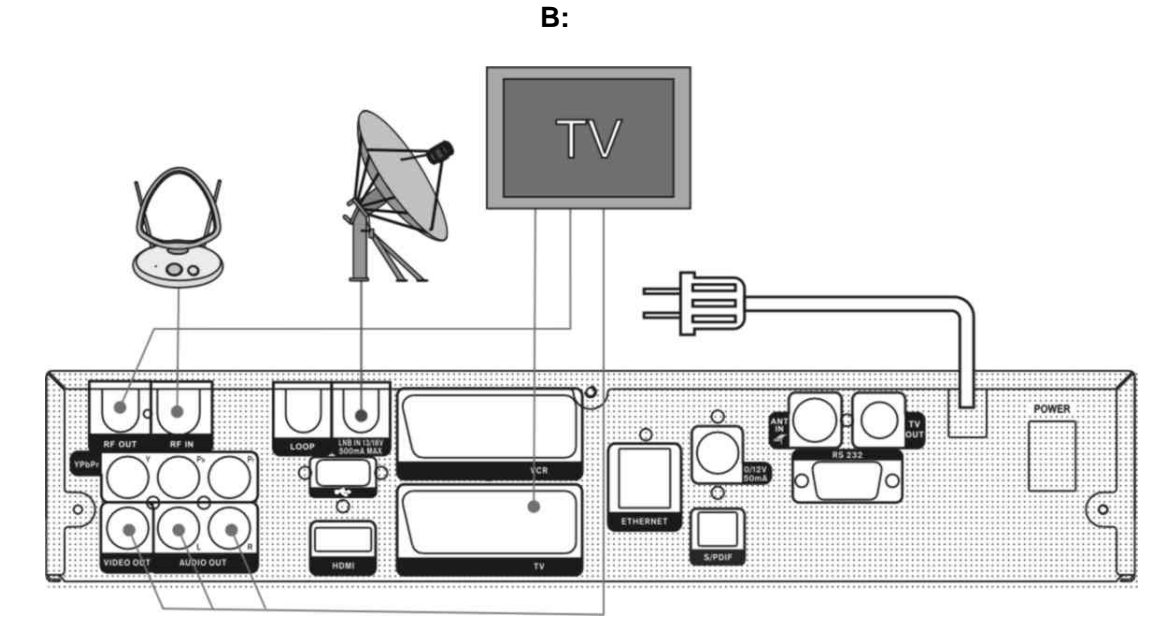

Sluit als laatste de coaxkabel van de LNB aan op de LNB IN aansluiting op de ontvanger.

### *Met een extern Audio / Hi-Fi systeem*

Om een extern Hifi systeem aan te sluiten, is de ontvanger uitgerust met twee RCA aansluitingen op de achterzijde, aangeduid met Audio L en R.

Sluit een RCA stereo kabel aan op de Audio L en R aansluitingen op de achterzijde van de ontvanger naar de LINE, AUX, SPARE of EXTRA aansluitingen op uw Hi-Fi systeem.

### **7.1 TV met een gemotoriseerd systeem (DiSEqC 1.2)**

Sluit één uiteinde van de coaxkabel aan op de LNB IN aansluiting op uw ontvanger en het andere uiteinde op de REC of Receiver aansluiting op de DiSEqC 1.2 motor.

Sluit de coaxkabel aan vanaf de LNB naar de LNB aansluiting op de DiSEqC 1.2 motor.

Al onze ontvangers zijn ontworpen om compatibel te zijn met DiSEqC 1.0 en DiSEqC 1.2.

Hiermee kunnen meerdere antennes tegelijkertijd op de ontvanger worden aangesloten.

Indien u twee of meer vast opgestelde antennes of LNB's heeft, raden wij u aan om een DiSEqC 1.0 switch te gebruiken.

Sluit de coaxkabel van de eerste LNB aan op de LNB 1 of LNB A aansluiting op de DiSEqC switch. Doe hetzelfde voor andere LNB's die u heeft.

Sluit één uiteinde van een coaxkabel aan op de RF uitgang van de DiSEqC switch, sluit het andere uiteinde aan op de LNB IN aansluiting op uw ontvanger.

Op de digitale ontvanger kunt u zowel een enkele satellietschotel aansluiten, evenals LNB of multi-feed apparatuur.

## **8. Basis functies**

## **8.1 Zet de ontvanger aan**

Zet eerst de schakelaar aan om het apparaat aan te zetten.

Wanneer de ontvanger voor het eerst wordt gebruikt, zal het eerste kanaal van de standard kanalenlijst getoond. Wanneer de ontvanger al eerder is gebruik, zal het zelfde kanaal worden getoond als toen de ontvanger werd uitgeschakeld.

### *?* Veel gestelde vragen

**V: De stroom van mijn ontvanger is ingeschakeld en hij staat niet in stand-by mode, maar op de TV is niets te zien:**

A: Controleer of de TV op de juiste video ingang staat ingesteld (niet op de TV kanalen). Bijvoorbeeld, wanneer u de ontvanger op de aansluiting "Video1" van de TV heeft aangesloten, moet u de TV ook instellen op de "Video1" ingang.

## **V: De stroom van mijn ontvanger staat aan en nieuw in stand-by mode, maar het TV scherm toont niets behalve "geen signaal".**

- A: Dit betekent dat het door u gekozen kanaal geen signaal heeft. Dit kan verschillende oorzaken hebben:
	- *1* Het door u gekozen kanaal is niet op de gekozen satelliet aanwezig. De eenvoudig oplossing is om een ander kanaal te kiezen.
	- *2* Het signaal van het huidige TV kanaal is te zwak. U kunt proberen om het kanaal te wijzigen naar andere kanalen met een sterk signaal. Als het probleem blijft kunt u zich het beste richten tot uw dealer of andere professionals voor technische ondersteuning.
	- *3* U gebruikt een dual LNB en dient daarom het LNB type te wijzigen in de instellingen.

## **8.2 Stroom**

- *1* Druk op de [Power] toets om naar de stand-by mode te gaan.
- *2* In de stand-by mode, drukt u nogmaals op de [Power] toets om het apparaat weer te starten en het laatste kanaal weer te tonen.

*3* Gebruikers kunnen ook de stroomkabel van het apparaat loskoppelen om de stand-by mode te beëindigen.

## **8.3 Kanaal omhoog/kanaal omlaag**

In volledige scherm mode, druk op [Kanaal Omhoog/Kanaal Omlaag] om het kanaal te wijzigen.

## **8.4 Volume omhoog/Volume omlaag**

In volledige scherm mode, druk op [Volume Omhoog/Volume Omlaag] om het volume te veranderen.

## **8.5 Nummer**

Gebruik in volledig scherm de numerieke toetsen en druk op [OK] op de afstandsbediening om het kanaal te veranderen.

## **8.6 Mute**

- *1* Druk op de [MUTE] toets om het geluid uit te zetten en scherm toont een mute aanduiding.
- *2* Druk nogmaals op [MUTE] om het geluid weer aan te zetten.

## **8.7 Pauze**

- *1* Druk in afspeelmode op de [Pauze] toets om het beeld te bevriezen., Het geluid loopt nog steeds door.
- *2* Druk weer op de [PLAY] toets, en het beeld springt over naar het actuele beeld met het bijbehorende geluid.

## **8.8 Recall**

Druk op de [RETURN] toets om direct naar het vorige kanaal te schakelen.

## **8.9 Favoriet**

*1* Druk in volledig scherm de [FAV] toets om een venster te openen met de favorietenlijst, op de linker zijde van het scherm.

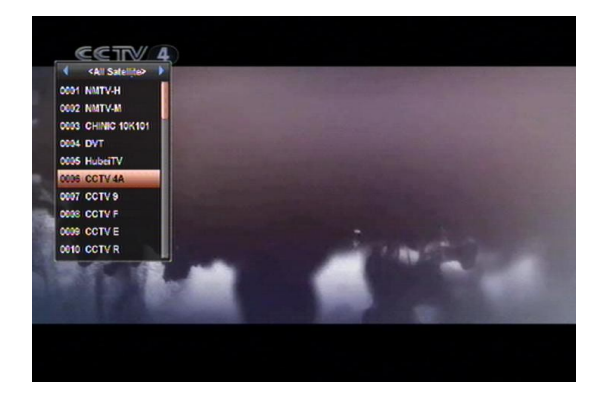

- *2* In het favorietenlijst venster kunt u de [Kanaal Omhoog/Kanaal Omlaag] toetsen gebruiken om uw favoriete kanalen te kiezen.
- *3* In de favorietenlijst kunt u met de [Links/Rechts] toets favorieten groepen kiezen. Met de [P-/P+] toetsen gebruikt u de "Page up/Page down" functie.
- *4* Druk op de [Exit] toets om het huidige venster te verlaten.

## *?* **Vaak gestelde vragen**

- **V: Waarom toont het scherm "Geen favoriet programma", na het drukken van de [Favorite] toets?**
- A: U heeft nog geen kanalen als favoriet ingesteld.

## **8.10 Audio**

*1* In volledig scherm opent het drukken van de [AUDIO] toets het audio venster op het scherm.

.

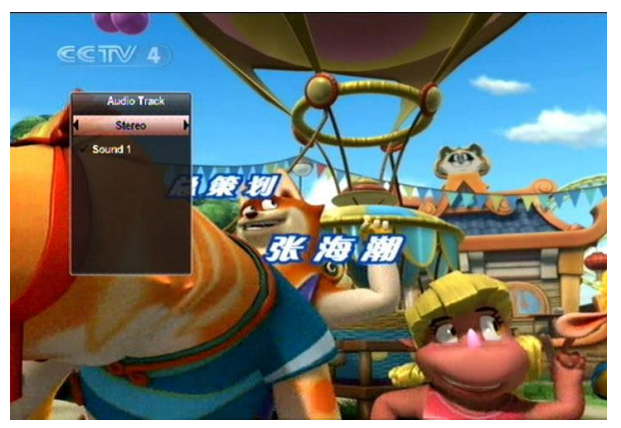

- *2* U kunt het audio spoort kiezen door te drukken op de [Kanaal Omhoog/Kanaal Omlaag] toets en de audio mode veranderen met de [Volume Omhoog/ Volume Omlaag] toets.
- *3* Mode: Left/Right/Stereo/Mono

## **8.11 Informatie**

Druk in volledig scherm op de [INFO] toets (druk [INFO] toets en [Rood]) om het informatiescherm te openen, het venster toont de parameters van het huidige kanaal.

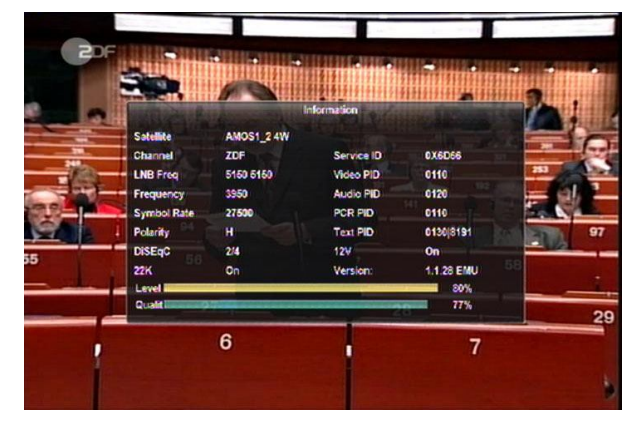

## **8.12 EPG**

*1* De ontvanger heeft een elektronische programma gids (EPG) om u te helpen bij het navigeren door de kanalen en de mogelijkheden. De EPG geeft informatie als kanaallijsten en begin- en eindtijden voor de programma's op alle beschikbare kanalen..

Druk op de [EPG] toets om naar de EPG te gaan.

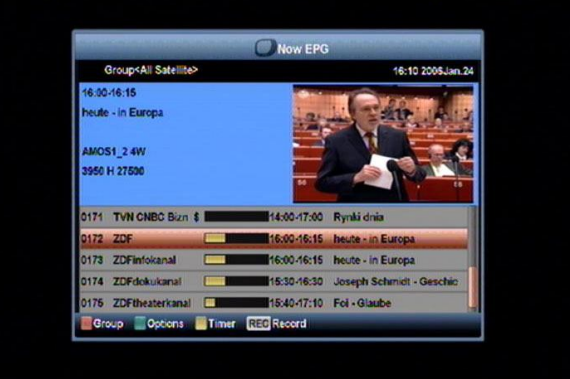

- *2* Druk op [Rood] om de kanalen per verschillende groep te selecteren, bijvoorbeeld op favoriet/satelliet/aanbieder etc.
- *3* Druk op [Groen] om te kiezen tussen de verschillende weergavemodi, zoals Nu EPG, Straks EPG, Meer en Schema, zoals in het volgende beeld:

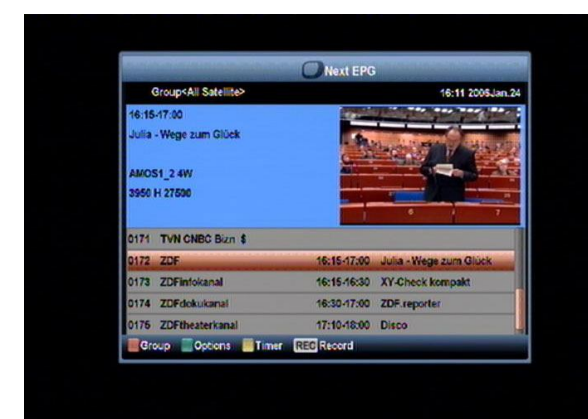

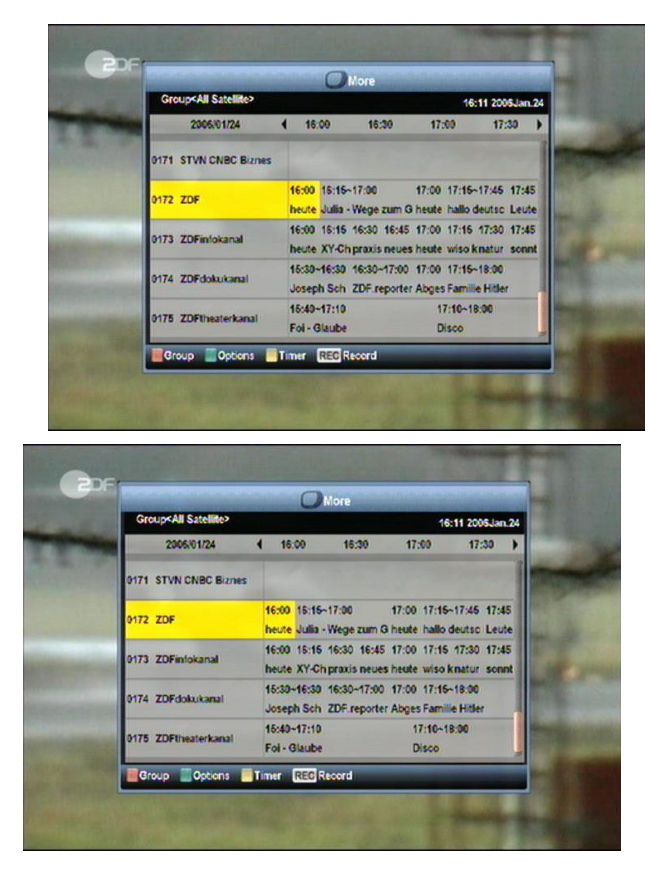

- *4* Druk op [Geel] in het EPG menu om een opnametimer in te stellen of naar het timer lijst menu te gaan.
- *5* Wanneer u in het EPG menu een item selecteert, kunt u dit aan de opname timer lijst toevoegen door op de [REC] te drukken.
- *6* Druk in het EPG menu, op [Exit] om het EPG scherm te sluiten.

## **8.13 TV/RADIO**

In TV mode, drukt u op de [TV/RADIO] toets om te schakelen naar de radio mode. In de radio mode drukt u op [TV/RADIO] om naar de TV mode te gaan.

## **8.14 Kanalenlijst**

*1* In volledig scherm drukt u de [OK] toets voor de "Kanalenlijst".

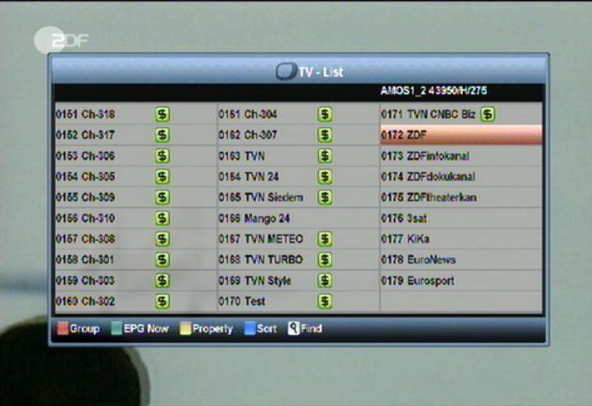

*2* Druk op [Rood] om de groep te veranderen, zie onder.

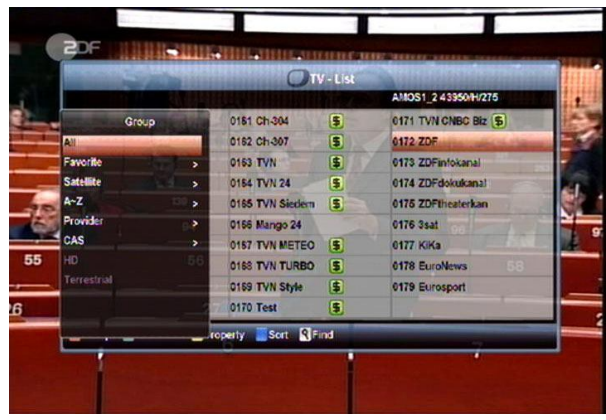

*3* Druk op [Groen] om de gedetailleerde gegevens voor de EPG (nu) te tonen.

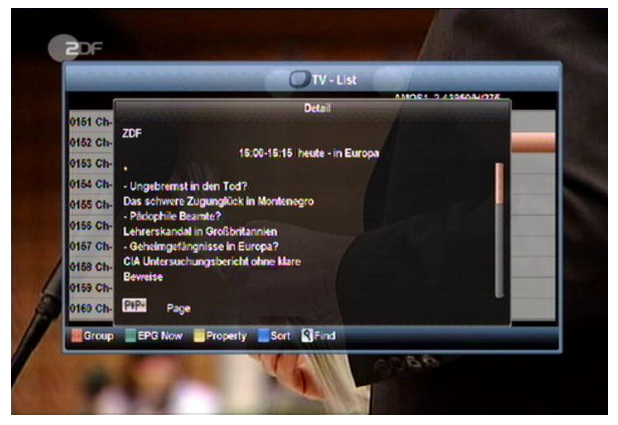

*4* Met [Geel] kunt u de eigenschappen van het huidige kanaal wijzigen, zoals Favoriet, Vastzetten, Overslaan, Wissen, Hernoemen.

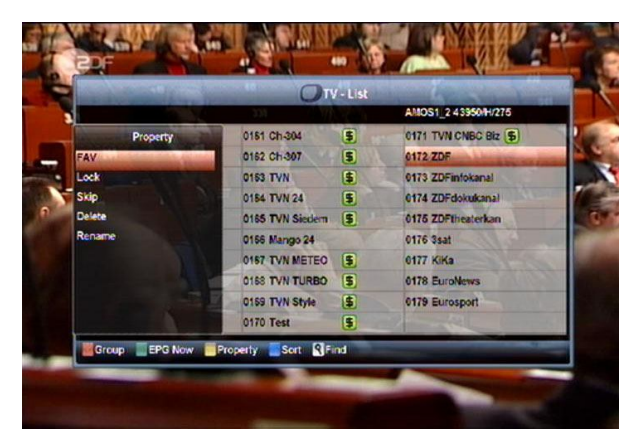

*5* Druk [Blauw] om het sorteer venster te openen, zoals hieronder. Er zijn vijf sorteermethoden. U kunt met de toetsen [Kanaal Omhoog/Kanaal Omlaag] en [OK] uw keuze maken en bevestigen.

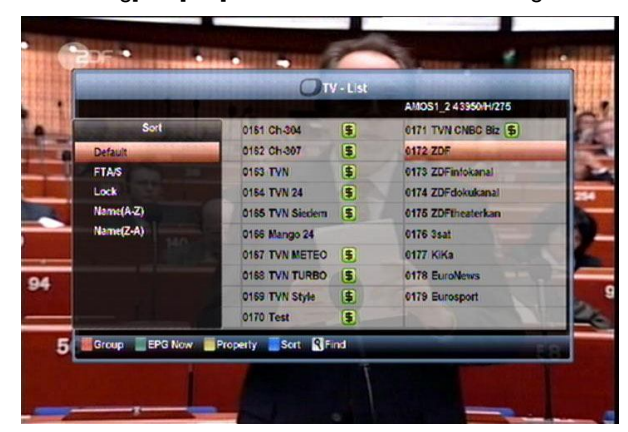

- 6 De vijf sorteermethoden zijn:
	- a) Standaard: Sorteren volgens scanresultaat.
	- b) FTA/\$: Sorteren volgens vrije en versleutelde volgorde. De vrije kanalen komen voor de versleutelde kanalen in de lijst.
	- c) Lock: Zet alle vastgezette kanalen achterin de kanalenlijst.
	- d) Naam (A-Z): Sorteer in alfabetische volgorde, negeer het "\$" symbool.
	- e) Naam (Z-A): Sorteer in alfabetische volgorde, negeer het "\$" symbool.

7 Druk [Omhoog/Omlaag] om te selecteren en druk op [OK] om het gekozen kanaal te tonen

8 Druk op [Page Up/Down] om een pagina omhoog en omlaag te bewegen.

.

9 Druk op [Exit] om de kanalenlijst te verlaten

## **8.15 Slaaptimer**

- Met deze functie stelt u de slaap timer in. Wanneer u een slaap timer instelt zal het systeem op de ingestelde tijd automatisch naar stand-by mode gaan.
- $\Diamond$  Druk op de [SLEEP] toets, om de mode slaap timer te schakelen tussen Uit of 10 / 30 / 60 / 90 / 120 minuten.

## **8.16 Pagina omhoog/pagina omlaag**

Druk in de kanalenlijst op de [Page+/Page-] toets om een pagina omhoog of omlaag te gaan in de kanalenlijst

## **8.17 TEXT**

- *1* Druk in volledig scherm op [TXT] om de teletekst pagina te openen van het kanaal waarnaar u kijkt.
- *2* Indien het kanaal geen teletekst informatie heeft, ziet u op het scherm de tekst "Geen teletekst informatie".

## **8.18 Ondertitel**

*1* Druk in volledig scherm op [Geel] om de ondertitels aan of uit te zetten.

## **8.19 Zoeken**

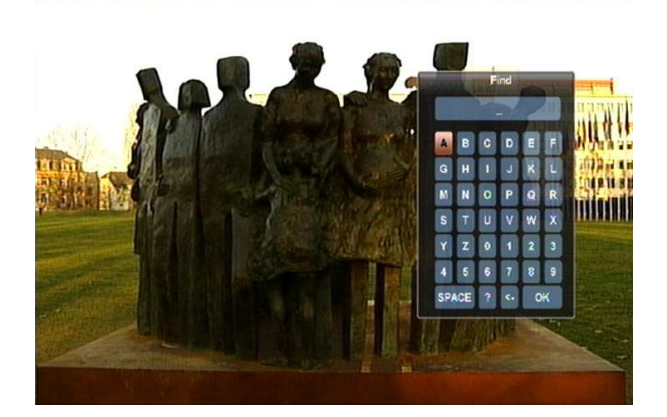

*1* Druk op de [Find] toets in volledig scherm, en het zoek venster opent zoals boven getoond. U kunt op [Channel Up/Channel Down/Volume Up/Volume Down] drukken om uw keuze te maken en op [OK] om het gekozen karakter of nummer in het dialoogvenster te plaatsen.

- *2* Na elk karakter dat is ingevoerd, toont de lijst aan de linkerkant de overeenkomstige kanalen.
- *3* Selecteer "OK" en druk op de [OK] toets om het "Zoeken" venster te sluiten en direct een kanaal uit de lijst uit te kiezen.

## **8.20 Zoom**

- *1* Met de [ZOOM] toets kunt u een bepaald deel van de beelden vergroten.
- *2* Druk nogmaals op [ZOOM] en de vergroting wisselt tussen x1 x2, x4, x6, x8, x12 en x16.
- *3* In "x2 ~ x16" vergroting kunt u met de [Omhoog Omlaag/ Links/ Rechts] toetsen het beeldgebied wat u wilt zien verplaatsen.
- *4* Druk op [Exit] om het "Zoom" venster te sluiten.

## **8.21 TV/RCV**

*1* Druk op de [TV/RCV] toets om te schakelen tussen TV en ontvanger mode.

## **8.22 Menu**

*1* De [MENU] toets opent het menu, verlaat het huidige menu en keert terug naar het vorige, of sluit het venster.

## **8.23 Video Formaat**

*1* Druk op de [P/N] (witte) toets tijdens volledige scherm afspelen en de huidige resolutie van de video uitgang zal worden getoond. Door nogmaals op deze toets te drukken, schakelt het systeem tussen verschillende uitgangmodi in de volgorde "van bron-> van originele TV -> 480i -> 480P -> 576i -> 576P -> 720P -> 1080i".

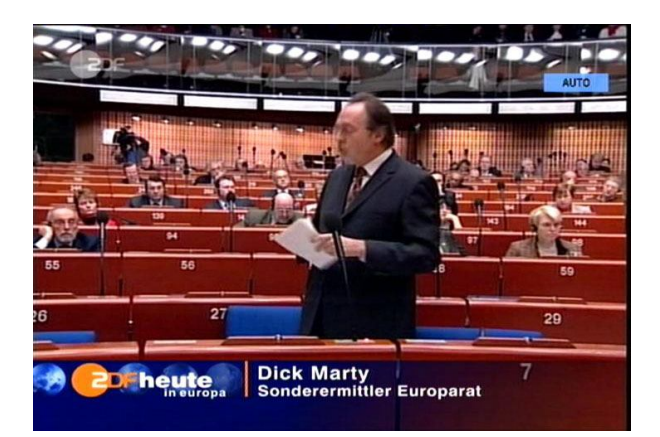

## **8.24 Exit**

*1* Het drukken van de [EXIT] toets verlaat het huidige menu of sluit het venster.

## **9. Service**

Wanneer u de [Menu] toets drukt om naar het menu te gaan, verschijnt het volgende scherm:

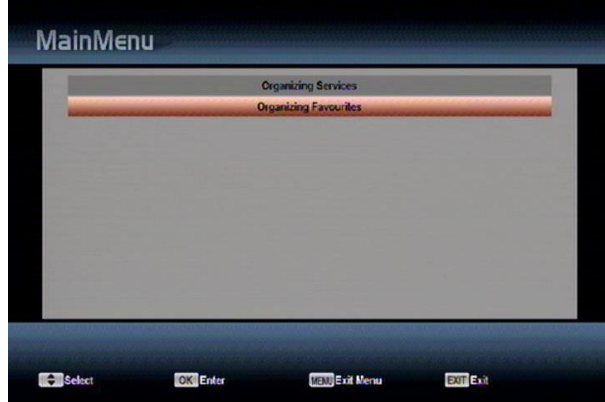

- *1* Druk op de [Up/Down] toets om te kiezen tussen Service, Installatie, Voorkeuren, Systeem, Conditional Access, USB en Spellen.
- *2* Druk [OK] om naar "Services bewerken" te gaan.
- *3* Druk op [Menu] om naar het hoofdmenu te gaan.

## **9.1 Services bewerken**

Wanneer u naar het menu "Services bewerken" gaat verschijnt het volgende menu;

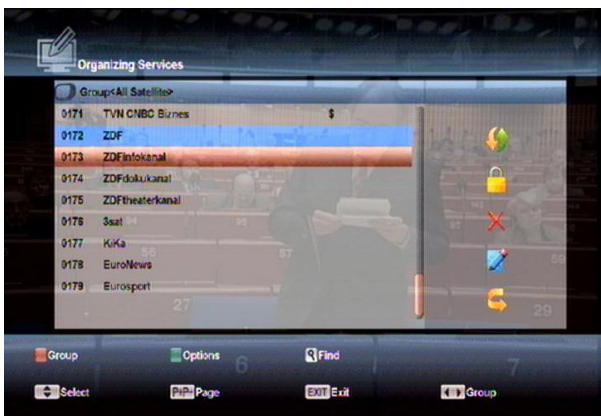

- *1* U kunt uw selectie kiezen met de [Kanaal omhoog/kanaal omlaag] toets en [OK] drukken om de zender te kiezen die u wilt wijzigen.
- *2* Met de [Page Up/Page Down] toetsen kunt u een pagina omhoog/omlaag gaan.
- *3* Druk op [Rood] om een andere groep te kiezen.
- *4* Met [Groen] kunt u zenders kiezen door een verschillende mode te kiezen.
- *5* Het drukken op een kleuren toets voert de corresponderende functie door in "Service organiseren".

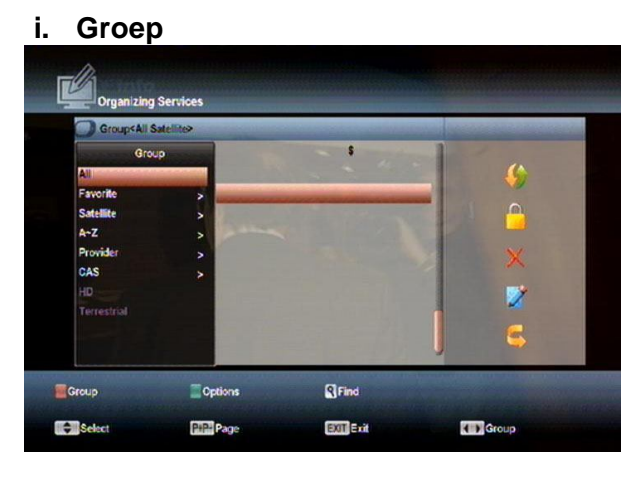

- *1* Druk op de [Rode] toets om het "Groep" venster zoals boven te openen.
- *2* Druk op de [Omhoog/omlaag] toets om uw selectie te kiezen en op [OK] om de groep te kiezen.
- *3* Druk op de [Menu] toets om de "groep" lijst te sluiten.
- **ii. Opties**

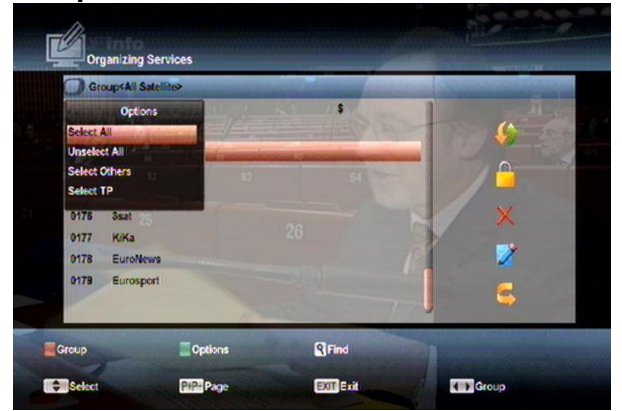

*1* Met [Groen] opent u het "opties" venster zoals boven.

*2* Met de [Omhoog/omlaag] toets kunt u uw selectie verplaatsen en met [OK] kunt u uw selectie bevestigen.

3 Druk op de [Menu] toets om de "Opties" lijst te sluiten.

## **iii. Verplaatsen**

- *1* Kies de kanalen die u wilt wijzigen in de kanalenlijst door op [OK] te drukken of een andere selecteer mode te kiezen.
- *2* Druk daarna op [Rechts] om de selectiebalk naar de rechter gereedschapslijst te brengen.
- *3* Kies het verplaats icoon door middel van [Kanaal omhoog/kanaal omlaag] en de [OK] toets.
- *4* Verplaats de kanalen naar de gewenste positie en druk op [OK] om te bevestigen, zie ook de volgende afbeelding:

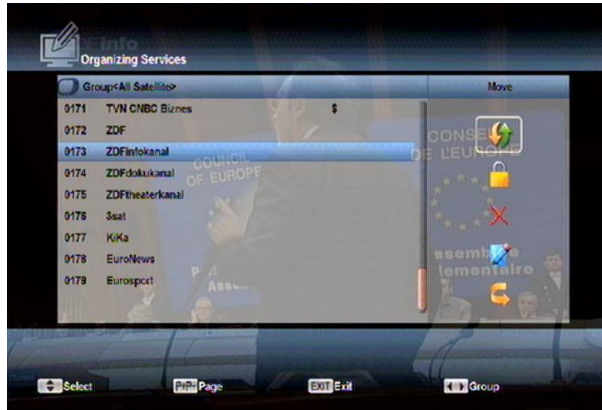

## **iv. Vastzetten**

- *1* Kies de kanalen die u wilt wijzigen in de kanalenlijst door op [OK] te drukken of een andere selecteer mode te kiezen.
- *2* Druk daarna op [Rechts] om de selectiebalk naar de rechter gereedschapslijst te brengen.
- *3* Kies het vastzetten icoon door middel van [Kanaal omhoog/kanaal omlaag] en de [OK] toets.

4 Zet het kanaal vast met de [OK] toets, zoals op de volgende afbeelding:

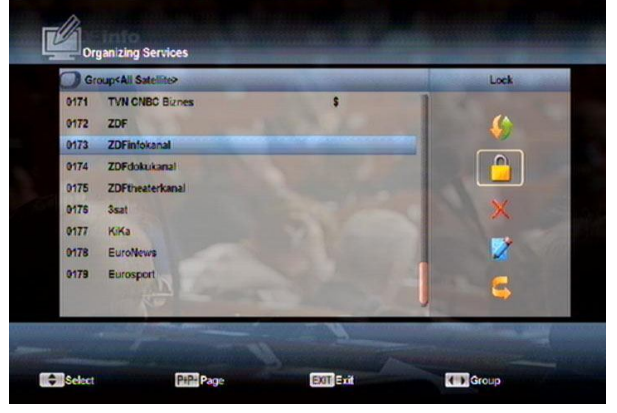

### **v. Wissen**

- a) Kies de kanalen die u wilt wijzigen in de kanalenlijst door op [OK] te drukken of een andere selecteer mode te kiezen..
- b) Druk daarna op [Rechts] om de selectiebalk naar de rechter gereedschapslijst te brengen.
- c) Kies het wissen icoon door middel van [Kanaal omhoog/kanaal omlaag] en de [OK] toets.
- d) Wis het kanaal door op [OK] te drukken.

## **vi. Overslaan en hernoemen**

Op dezelfde manier kunt u de kanalen overslaan

of een nieuwe naam voor het geselecteerde

## kanaal

kiezen.

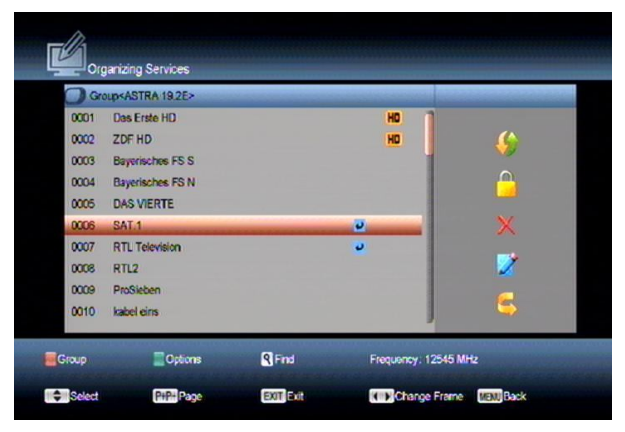

## **vii. Zoeken**

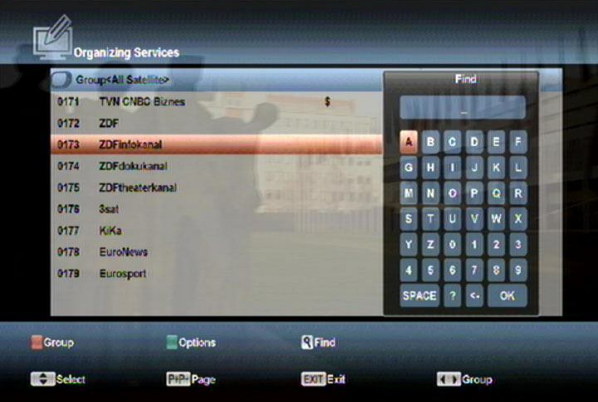

- *1* Het drukken op de [Find] toets opent het "Zoeken" venster zoals hierboven. Met de [Kanaal omhoog/omlaag/Volume omhoog/omlaag] toetsen kunt u uw selectie maken en met [OK] kunt u het gekozen symbool of karakter kiezen.
- *2* Na het invoeren van ieder nieuw karakter toont de lijst aan de linkerkant de kanalen die overeenkomen met uw zoekopdracht.
- *3* Verplaats de selectie naar "OK" en druk op de [OK] toets om het "Zoeken" venster te sluiten en het kanaal direct uit de kanalenlijst te kiezen.

## **9.2 Favorieten organiseren**

Dit menu is nuttig bij het toevoegen en wissen van zenders aan/uit de favorieten groep.

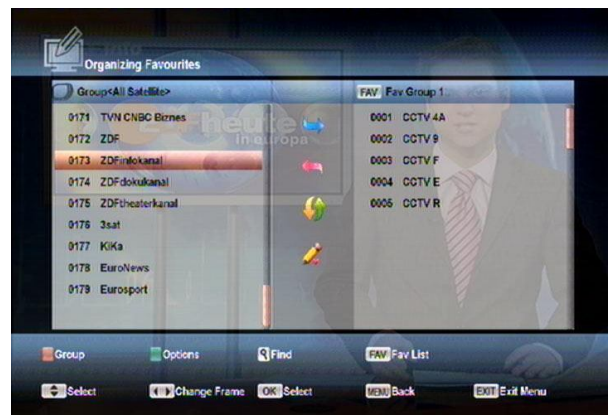

*1* **FAV Lijst**

Druk op de "FAV" toets om de FAV Lijst te kiezen.

## *2* **Toevoegen**

Om kanalen aan favorieten toe te voegen, markeert u het gewenste kanaal door op de [OK] toets te drukken in de kanalenlijst, druk op om de "Toevoegen" mode te kiezen en druk op de [OK] toets.

## *3* **Verwijderen**

Om kanalen uit de favorieten te verwijderen, markeert u het gewenste kanaal door op de [OK] toets te drukken in de favorietenlijst, druk op ◀ om de "Verwijderen" mode te kiezen en druk op de [OK] toets.

## *4* **Verplaatsen**

U kunt het kanaal verplaatsen naar de gewenste positie in de favorietenlijst.

## *5* **Hernoemen**

Kies de gewenste FAV lijst door op de "**FAV**" knop te drukken, kies de "Hernoemen" mode met de  $\triangleleft$  en  $\triangleright$  knoppen en druk op [OK] om het toetsenbord te tonen, waarmee u de favorietenlijst kunt hernoemen.

## *6* **Groep, Opties en Zoeken functies**

Raadpleeg a.u.b. het hoofdstuk "Services organiseren" in deze handleiding.

## **10. Installatie**

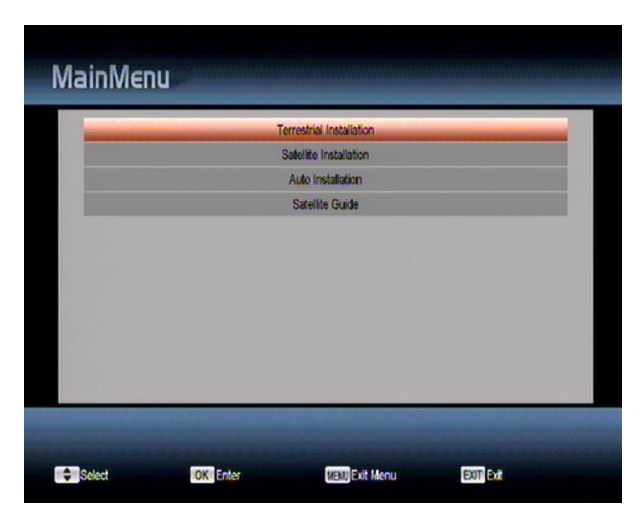

- *1* Druk de [Omhoog/Omlaag] toets om menu pagina's te kiezen uit Service, Installatie, Voorkeur, Systeem, Conditional Access, USB en Spellen.
- *2* Druk op [OK] of [Rechts] om naar "Installatie" te gaan.
- *3* Druk [Omhoog/Omlaag] om menu items te selecteren.

Druk de [Links] of [Exit] toets om terug te gaan naar het hoofdmenu.

## **10.1 Satelliet Installatie**

## **Satelliet**

*1* Satelliet: Druk op [OK] om naar de satellietlijst te gaan.

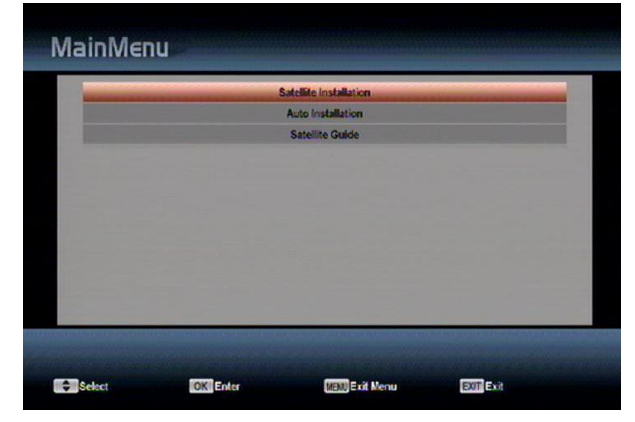

*2* Druk [Omhoog/Omlaag] om satelliet te kiezen. Druk op de [Page] toets om een pagina omhoog of omlaag te gaan.

## **LNB Type**

In dit item kunt u met de [Volume Omhoog/Omlaag] toets kiezen tussen "Standaard", "Gebruiker" en "Universeel" mode.

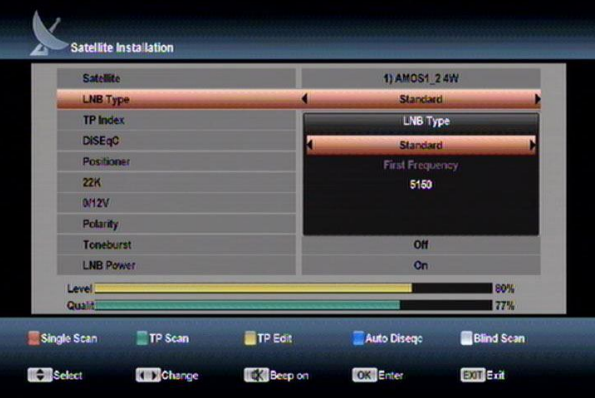

## **DiSEqC**

DiSEqC: Gebruik [Volume Omhoog/ Volume Omlaag] om tussen de opties te kiezen. Er zijn verschillende mogelijkheden:

- Disable: zonder DiSEqC.
- 1/2, 2/2: twee poorten DiSEqC
- 1/4, 2/4, 3/4, 4/4: vier poorten DiSEqC
- 1/8, 2/8… 8/8: acht poorten DiSEqC
- 1/16, 2/16….16/16: zestien poorten DiSEqC

![](_page_18_Figure_21.jpeg)

## **Positioner**

Positioner: In het "Positioner" item, kunt u de [Volume Omhoog/Volume Omlaag] toets drukken om de schakelen tussen de "None / DiSEqC 1.2 / USALS" functies.

### **22K**

U kunt de [Volume Omhoog/Volume Omlaag] toets gebruiken om "AAN / Uit" te schakelen. Wanneer dit item op "AAN" staat, ontvangt de ontvanger TV en radio signalen van de 22K poort. Wanneer dit item op "Uit" staat, ontvangt de ontvanger alle signalen van een 0K poort. *!* Let op!

Wanneer u als LNB type "Universeel" kiest, kunt u 22K niet wijzigen.

#### **0/12V**

U kunt de [Volume Omhoog/Volume Omlaag] toets gebruiken om "0V / 12V" te schakelen. Wanneer dit item op "12V" staat, ontvangt de ontvanger TV en radio signalen van een 12V poort, Staat dit item op "0V" dan ontvangt de ontvanger alle signalen van een 0V poort.

#### **Toneburst**

In het "Toneburst" item, kunt u de [Volume Omhoog/Volume Omlaag] toets gebruiken om de "Uit/AAN" functies te schakelen.

### **Polariteit**

In het "Polariteit" item schakelt de [Volume Omhoog/Volume Omlaag] toets tussen de "Auto / H / V" functies.

## **TP Edit**

Wanneer u naar het "TP Edit" menu gaat, wordt het scherm getoond zoals hieronder:

![](_page_19_Picture_209.jpeg)

- *1* In het "Satelliet" item, drukt u op de [Volume Omhoog/Omlaag] toets om de satelliet te kiezen die u wilt scannen of drukt u de [OK] toets om naar het satellietmenu te gaan voor het maken van uw keuze.
- *2* In het "TP Index" item, kunt u niet alleen de [Volume Omhoog/Volume Omlaag] toets gebruiken om een transponder te kiezen, maar u kunt ook de [Toevoegen] en [Wissen] functies gebruiken.
- $\Diamond$  Wanneer u op [Groen] drukt, ziet u "New TP" in het "TP Index" item. U moet dan de parameters voor de "TP frequentie" en "Symbol Rate" voor deze nieuwe transponder instellen door middel van de numerieke toetsen. De beschikbare bereiken zijn "3000~13450 MHz" en "1000~45000Ks/s".
- $\Diamond$  Wanneer u op [Geel] drukt, verschijnt een waarschuwing om u er aan te herinneren of u de huidige transponder wilt wissen of niet. Wanneer u "Yes" kiest wordt de huidige transponder gewist, en het totaal aantal transponders neemt af met 1.
- $\Diamond$  Wanneer u op [Blauw] drukt verschijnt een waarschuwing om u er aan te herinneren of u alle transponders wilt wissen of niet. Als u "OK" kiest, worden alle transponders gewist.
- *3* Voor de bestaande transponders, kunt u ook de numerieke toetsen gebruiken om de parameters van "TP Frequency" en "Symbol Rate" te wijzigen.
- *4* Wanneer uw wijzigingen compleet zijn, drukt u op [Rood]. Er verschijnt een dialoog waarin u om scan mode, zender type, scan type en NIT search aan/uit kunt zetten. Druk op [OK] wanneer u klaar bent om te beginnen met scannen.
- *5* In het "TP Scan" item, drukt u op de [exit] toets om het scannen te verlaten en de huidige parameters op te slaan.

## **Single Scan**

- *1* Druk op [Rood], er verschijnt een dialoog waarin u wordt gevraagd om de scan mode (dit betekent of u alle kanalen of alleen de vrije kanalen wilt scannen), programma type (dit betekent of u alle kanalen wilt scannen of alleen TV/radio kanalen), scan type (betekent preset scan – zoeken in de bestaande TP's, of Automatic Scan – blind scannen, bestaande TP informatie is niet nodig) en NIT Search aan/uit. Druk op [OK] om te starten met scannen wanneer u klaar bent met instellen.
- *2* Druk op [Wit] om direct te beginnen met de blinde scan.

## **TP Scan**

Druk op [Groen] om de kanalen van de huidige TP te scannen.

## **Auto DiSEqC**

Druk op [Blauw] om de Auto-DiSEqC functie te starten. Het vindt automatisch welke satellieten zich op welke poorten bevinden.

## **Blinde scan**

Druk op [Wit] om direct naar blinde scan mode te gaan voor de huidige satelliet.

## **10.2 Fastscan satelliet**

![](_page_20_Picture_13.jpeg)

In dit menu kunt u snel de kanalen zoeken door de volgende parameters in te stellen: Provider: Kies uw provider.

Zoek type: U kunt het zoek type instellen als SD of HD.

Auto DiSEqC: Indien deze **Aan** staat wordt het signaal automatisch gecontroleerd, en wordt de poort van de DiSEqC switch automatisch gevonden.

LCN: Als deze **Aan** staat, worden de kanaalnummers getoond in de volgorde van de informatie in het signaal, als hij **Uit** staat wordt het kanaalnummer normaal getoond.

![](_page_20_Picture_208.jpeg)

## **10.3 Auto installatie**

![](_page_21_Picture_1.jpeg)

"Auto Installatie" is een heel nieuwe en gemakkelijke functie. Het zal automatisch alle aangesloten schotels detecteren en de beschikbare kanalen scannen die bij de satelliet horen volgens de gegevens in de huidige database met transponders en satellieten. U hoeft geen parameters van uw antenne instellingen in te voeren. Alleen de [OK] toets drukken om het "Auto Installatie" menu in te gaan, daarna start het scannen en ziet u aan het einde van het scannen het resultaat.

## **10.4 Satelliet Gids**

Wanneer u naar het "Satelliet Gids" menu gaat, ziet u het volgende scherm:

![](_page_21_Picture_5.jpeg)

"Satelliet Gids" wordt gebruikt door de gebruiker om de lokale latitude, lokale longitude en satelliet longitude in te geven. De ontvanger maakt een inschatting van de antenne azimut en elevatie, die de gebruiker als richtlijn kan aanhouden bij het richten van de schotelantenne.

- *1* U kunt de numerieke toetsen gebruiken om de parameters in "Lokale longitude", "Lokale latitude" en "Satelliet longitude" in te voeren.
- *2* U kunt de [Links/Rechts] toetsen gebruiken om oost of west te kiezen in "Lokale longitude" en "Satelliet longitude" en noord en zuid in "Lokale latitude".
- *3* Verplaats de selectie naar "Start" en druk op de [OK] toets. De onderste kolom op het scherm berekent automatisch de overeenkomstige waarden.
- *4* Oriëntatie betekent de hoek tussen het zuiden en de satelliet.

Druk op [Exit] om terug te gaan naar het hoofdmenu.

## **10.5 Terrestrische Installatie (optioneel)**

![](_page_21_Picture_13.jpeg)

Druk op [OK] om het gekozen item te kiezen.

- $\Diamond$  U kunt de bandbreedte kiezen per land.
- $\Diamond$  U kunt de tuner stroom AAN/UIT zetten.

 $\Diamond$  Druk op [Rood] om direct naar blinde scan mode te gaan en de huidige kanalen te scannen.

 $\Diamond$  Druk op [Groen] om naar het volgende menu te gaan.

![](_page_22_Picture_51.jpeg)

#### *1* **Scan Mode.**

*1 Er zijn twee modi. U kunt kanalen scannen per kanaal of per frequentie".*

*2* Wanneer de gescande band UHF is en de regio is "Frankrijk", dan is het kanaalbereik 21 tot 69. Wanneer de gescande band VHF is en de regio is "Frankrijk" dan is het kanaalbereik 1 tot 9 (het is afhankelijk van de regio).

*3* Druk op [Rood] om naar de blinde scan mode te gaan, of [Groen] om naar het TP scan menu te gaan.

*4* Druk op [Exit] om het scannen te stoppen.

## **11. Voorkeur**

Wanneer u naar het "Voorkeur" menu gaat, ziet u het volgende scherm:

![](_page_23_Picture_243.jpeg)

In het "Voorkeur" menu:

- *1* Druk [Kanaal Omhoog/Kanaal Omlaag] om menu items te kiezen uit Taal, Kinderslot, Tijd instelling, Timer, A/V instelling, Diverse instellingen, OSD instellingen.
- *2* Druk [OK] om het geselecteerde item te kiezen.

## **11.1 Taal**

Wanneer u het "Taal" menu kiest, ziet u het volgende scherm:

![](_page_23_Figure_8.jpeg)

- *1* Taal: Druk de [Volume Omhoog/Volume Omlaag] toetsen om te kiezen uit de talen Engels, Frans, Duits, Russisch, Arabisch, Portugees, Turks, Pools, Italiaans, Nederlands etc.
- *2* Eerste Audio: Sommige kanalen hebben meer dan één audio taal beschikbaar; met deze functie kunt u de eerste (voorkeur) taal voor dit kanaal instellen. Wanneer het spelende kanaal de in de "Eerste Audio" ingestelde taal bevat, zal het

kanaal standaard in deze taal afspelen. Heeft het kanaal deze taal niet, dan zal het systeem automatisch vergelijken met de tweede taal. De selectie van audio talen bevat: Engels, Frans, Duits, Russisch, Arabisch, Portugees, Turks, Spaans, Pools en Italiaans.

- *3* Tweede Audio: Als het kanaal geen met de "Eerste Audio" overeenkomstige taal heeft, maar wel met de "Tweede Audio" taal, speelt het systeem standaard geluid in de "Tweede Audio" taal. Als geen enkele taal overeenkomt met "Tweede Audio" dan wordt in de standaard taal van dat kanaal afgespeeld. De selectie van talen bevat Engels, Frans, Duits, Russisch, Arabisch, Portugees, Turks, Spaans, Pols en Italiaans.
- *4* Audio Prioriteit: Druk op {Volume Omhoog/Volume Omlaag] om Dolby of taal te kiezen.
- *5* EPG: Druk op [Links/Rechts] om de EPG taal te kiezen.
- *6* Ondertitel taal: Druk [Links/Rechts] om de ondertitel taal te kiezen.
- *7* Teletekst: U kunt de taal voor teletekst instellen. Wanneer het signaal deze taal bevat, zult u de teletekst in deze taal op het beeld zien.
- *8* Druk op [Exit] om het "Taal" menu te verlaten.

## **11.2 Kinderslot**

U kunt een wachtwoord instellen voor iedereen die in het "hoofdmenu" wil werken. U kunt ook een wachtwoord instellen voor de vastgezette kanalen (Zie het hoofdstuk "Vastzetten" voor meer informatie over het vastzetten van kanalen). Hieronder vindt u hoe u het wachtwoord moet instellen en kunt wijzigen.

*1* Druk op [OK] in de "Kinderslot" functie. Er verschijnt een dialoog waar u het wachtwoord dient in te voeren. Wanneer u het juiste wachtwoord invoert, ziet u het onderstaande scherm:

![](_page_24_Picture_226.jpeg)

- *2* Menu slot bepaalt dat wanneer een gebruiker naar het "Hoofdmenu" wil gaan, hij/zij een wachtwoord dient in te geven. Wanneer "Menu slot" "aan" staat moet men een wachtwoord ingeven, "uit" betekent dat het menu niet op slot is.
- *3* Kanaal slot bepaalt dat wanneer de gebruiker bepaalde kanalen wil zien, hij/zij een wachtwoord moet ingeven. Wanneer de instelling op "aan" staat, kunnen de kanalen die met een slot zijn aangeduid, alleen worden afgespeeld na invoer van een wachtwoord. Wanneer de "Kanaal slot" instelling op "uit" staat, is de wachtwoordbeveiliging niet actief.
- *4* "Nieuw wachtwoord" wordt gebruikt om het wachtwoord te veranderen; U kunt het nieuwe wachtwoord invoeren door direct de numerieke toetsen te gebruiken. Nadat u 4 cijfers heeft ingevuld, gaat de selectie naar "Bevestig wachtwoord" en wordt u gevraagd om het wachtwoord nogmaals in te voeren. Indien het wachtwoord correct is, toont het scherm de boodschap "Gegevens worden opgeslagen, wachten a.u.b…" Na het opslaan gaat het systeem terug naar het "Voorkeuren" menu en is de wijziging compleet.

Druk op [Exit] om het "Kinderslot" menu te verlaten.

## **11.3 A/V Instellingen**

Wanneer u naar het "A/V Instellingen" menu gaat, ziet u het volgende scherm:

![](_page_24_Picture_227.jpeg)

- Met "Display mode" kiest u de resolutie van de video uitgang. Verplaats de selectie en druk op [Links/Rechts], het systeem wisselt dan tussen de instellingen "AUTO <-> originele TV <-> 720P-50 <-> 720P-60 <-> 1080i-50 <-> 1080i-60". Dit effect is gelijk aan het drukken van de "V.Format" toets in volledig scherm. "Volgens bron" betekent dat het systeem de video uitvoer aanpast aan de originele uitzending, programma's in verschillende resoluties kunnen eventueel een lichte flikkering op het scherm veroorzaken. "Originele TV" stelt in op de maximale resolutie van de HDMI TV die is aangesloten. Wanneer geen TV op de HDMI poort is aangesloten, wordt de resolutie op standaard ingesteld.
- "Aspect mode" is voor het veranderen van de beeldverhouding. De volgende opties zijn beschikbaar: 4:3 PS / 4:3 LB / 16:9 / Auto. Met [Links/Rechts] kunt u tussen de verschillende modi kiezen. 16:9 biedt een pillar box mode, dit betekent dat de gebruiker een 16:9 (breedbeeld) TV hebben maar een 4:3 display mode willen zien. Het systeem forceert dan dat het scherm smaller is en er verschijnen zwarte balken links en rechts van het beeld. Auto betekent dat het systeem geen wijzigingen in de beeldverhouding maakt. Een 16:9 bron zal er goed uitzien op een 16:9 TV, maar zal te smal zijn op een 4:3 TV, en een 4:3 bron zal te breed zijn op een 16:9 TV.
- "Video uitvoer": Druk [Links/Rechts] om te kiezen tussen RGB of CVBS.
- "Digitale Audio Uitgang" is voor het instellen van zowel de SPDIF en HDMI digitale uitgang mode, het heeft de opties LPCM Out, Auto, Met [Links/Rechts] kunt u de mode veranderen. "LPCM Uit" betekent dat het systeem zal naar LPCM gaat decoderen, ongeacht of het audiospoor AC3 of PCM is, digitale audio decoder of HDMI TV krijgt LPCM digitale audio gegevens. "Auto" betekent dat het systeem de aangesloten HDMI TV kan decoderen en vervolgens die gegevens kan uitvoeren. Als de HDMI TV AC3 kan decoderen, geeft het systeem alleen RAW gegevens door, als de HDMI TV alleen LPCM kan decoderen, zal het systeem alleen AC3 or LPCM decoderen en sturen.
- Druk [Exit]om het "TV Systeem" menu te verlaten.

## **11.4 Tijd Instellingen**

Wanneer u naar het "Lokale Tijd Instellingen" menu gaat, ziet u het onderstaande scherm:

![](_page_25_Picture_5.jpeg)

- a) GMT Gebruik: Dit item is voor het gebruik van GMT. Met de [Volume Omhoog/Volume Omlaag] toetsen kunt u "Aan/Uit" schakelen.
- b) Het "GMT Offset" item is alleen geldig wanneer de instelling van "GMT Gebruik" is ingesteld op "Ja". Met de [Volume Omhoog/Volume Omlaag] toetsen kunt u de "GMT Offset" waarde veranderen, het bereik is "-12:00  $\sim$  +12:00" in stappen van een half uur.
- c) Met [Links/Rechts] kunt u zomertijd aan of uit zetten.
- d) "Datum" en "Tijd" items zijn alleen geldig wanneer de instelling van "GMT Gebruik" is ingesteld op "Nee". Met de [Volume Omhoog/Volume Omlaag] toetsen kunt u de selectie verplaatsen en met de numerieke toetsen direct invoeren.

*Wanneer het huidige kanaal de correcte tijd informatie doorstuurt, ziet u de huidige tijd wanneer u naar het "Tijd" menu gaat. Als het kanaal de tijd informatie niet doorgeeft, dient u handmatig de datum en tijd informatie in te voeren.*

e) Druk op [Exit] om het "Lokale Tijd Instellingen" menu te verlaten.

## **11.5 Timer**

Druk op [enter] om naar het timer menu te gaan.

- a) De huidige tijd informatie wordt getoond in de eerste kolom; indien de tijd niet correct is, kunt u deze corrigeren in het "Tijd" item.
- b) Timer nummer: Druk op de [Volume Omhoog/Volume Omlaag] toetsen om het timer nummer in te stellen er zijn in totaal 8 timers beschikbaar.
- c) Timer mode: Er zijn verschillende modi voor de timer in te stellen, incl. Uit, Éénmalig, Dagelijks, Wekelijks, Maandelijks en Jaarlijks.
- d) Timer service: Er zijn twee opties voor "Timer service"; namelijk "Kanaal" en "Radio kanaal" (timer instelling voor het veranderen van kanaal en wakker worden/gaan slapen) en "TV opnemen" en "Radio opnemen" (timer instelling voor het opnemen van TV or radio programma's naar de USB harde schijf) en "Bericht" (herinnering weergeven).
- e) Wanneer u "Kanaal" kiest (de timer instelling voor veranderen van kanaal en wakker

worden/gaan slapen) in het "Timer service" item, ziet u het volgende scherm:

![](_page_26_Picture_234.jpeg)

- i. Kanaal: Druk [OK] om naar de kanalenlijst te gaan en het kanaal te kiezen dat u wilt instellen.
- ii. Datum: Gebruik de numerieke toetsen om de datum in te stellen.
- **iii.** Op tijd: Gebruik de numerieke toetsen om de tijd in te stellen. Wanneer de tijd is ingesteld zal het systeem op de ingestelde tijd omschakelen naar het ingestelde kanaal, ongeacht of de ontvanger in gebruik is, of in stand-by mode staat.
- iv. Duur: Met de numerieke toetsen kunt u de tijdsduur van het spelen instellen.
- v. Stand-by na gereed: Met de [Links/Rechts] toetsen kunt u instellen of het systeem in stand-by mode moet na het afspelen, of aan moet blijven.
- vi. Verlengde opnametijd: Met de numerieke toetsen kunt u de verlengde opnametijd van de timer instellen.
- vii. Druk op [Exit] om het huidige menu te verlaten.

## **11.6 Diverse instellingen**

Wanneer u het "Diverse instellingen" menu in gaat, ziet u het volgende scherm:

![](_page_26_Picture_235.jpeg)

- *1* "Ondertitels Auto": Druk [Links/Rechts] om te kiezen tussen "Aan" en "Uit". Wanneer het huidige kanaal ondertitel informatie bevat, zal deze automatisch worden weergegeven indien deze functie "Aan" staat. Als deze functie "Uit" staat, kunt u de ondertitels handmatig aanzetten met [Geel]..
- *2* "Automatisch uitschakelen": Met [Links/Rechts] kunt u de tijd instellen of "Uit" schakelen. Indien u een tijd instelt zal de ontvanger na gedurende deze tijdsduur niet te zijn gebruikt, automatisch naar stand-by mode gaan.
- *3* "Paneel stroom in stand-by": Wanneer dit "Aan" staat zal het voorpaneel in stand-by mode de tijd of andere informatie tonen; staat het "Uit" dan zal in stand-by mode niets worden getoond.(Noot: deze functie is alleen beschikbaar wanneer de "deep standby" functie op "AAN" staat)
- *4* "Lus controle": Staat dit "Aan" dan zal de ontvanger de SCART LOOP en TUNER LOOP functies inschakelen, staat hij "Uit" dan is deze functie uitgeschakeld.
- *5* "Stand-by mode": Indien het op "Echt" wordt gezet, zal de ontvanger, indien het op de standby modus staat, minder dan 1 Watt gebruiken. (Noot: de Paneel power in Standby moet "UIT" staan.) Indien het op "NEP" staat, druk de aan/uit toets en de ontvanger zal naar de neppe standby status gaan.

## **11.7 OSD Instellingen**

Wanneer u naar het "OSD Instellingen" menu gaat, ziet u het volgende scherm:

![](_page_27_Picture_2.jpeg)

- *1* "OSD Time-out": Wanneer u kanalen wisselt in volledig scherm, wordt onderin het scherm informatie getoond over het huidige kanaal. In dit item kunt u de tijd instellen gedurende welke deze informatie wordt getoond. Met de [Volume Omhoog/Volume Omlaag] kunt u de tijd instellen van 1 tot 10 seconden.
- *2* "OSD Positie": Bepaal de positie van de informatiebalk in volledig scherm. U kunt kiezen tussen "beneden" of "boven".
- *3* "OSD Transparantie": Behalve het instellen van de "OSD Menustijl" kunt u ook de transparantie instellen van de OSD. Het [Volume Omhoog/Volume Omlaag] kunt u de waarde instellen. Er zijn vijf stappen van transparantie, 10%, 20%, 30%, en 40% en "Nee" (betekent geen transparantie).
- *4* Helderheid/Contrast/Saturatie: U kunt de parameter van de video beeld herstellen door de (OK) toets te gebruiken of door de (Volume omhoog/Volume omlaag) toetsen te gebruiken. De automatische waarde is Niveau 10.
- *5* "Standaard OSD instelling laden": Wanneer u niet tevreden bent met uw instellingen, kunt u dit item selecteren en op [OK] drukken om de

standaardwaarden van het systeem terug in te stellen.

*6* Druk [Exit] om het "OSD Instellingen" menu te verlaten.

## **12. Systeem**

Wanneer u naar het "Systeem" gaat, ziet u het onderstaande scherm:

![](_page_28_Picture_2.jpeg)

### In het "Systeem" menu:

- $\Diamond$  Druk [Omhoog/Omlaag] om menu pagina's te kiezen uit Informatie, Standaard instellingen, Software upgrade, Upgrade via USB, Back-up naar USB.
- $\Diamond$  Druk [OK] om het geselecteerde item te kiezen.

## **12.1 Informatie**

![](_page_28_Picture_7.jpeg)

- *1* Wanneer u naar het "Informatie" menu gaat, ziet u het bovenstaande scherm. Het scherm toont: MODEL ID, S/W VERSIE, H/W VERSIE, LOADER VERSIE, NIEUWSTE UPDATE, STB SN, STB ID, VFD Versie.
- *2* Druk [Exit] om terug te gaan naar het "Gereedschappen" menu.

## **12.2 Standaard instellingen**

![](_page_28_Picture_11.jpeg)

### **12.2.1 Terug naar fabrieksinstellingen**

![](_page_28_Picture_157.jpeg)

Wanneer u [OK] drukt in het "Standaardinstellingen" item:

1. Verschijnt er een dialoog waarin u wordt gevraagd of u terug wilt naar de fabrieksinstellingen. Indien u "JA" zegt, worden alle kanalen, die zijn ingevoerd, gewist.

## **12.2.2 Alle kanalen wissen**

![](_page_28_Picture_158.jpeg)

Wanneer u op [OK] drukt in het "Alle kanalen wissen" menu, wordt u in een dialoog gevraagd of u alle kanalen echt wilt wissen. Indien u "OK" kiest, dan worden alle kanalen gewist. Wees alstublieft voorzichtig met deze functie.

12.2.3 **Standaard waarden opslaan**

![](_page_29_Picture_2.jpeg)

Wanneer u [OK] drukt in het "Standaard waarden opslaan" item, verschijnt een bericht: "Wilt u de huidige database als standaard waarde instellen?". Kiest u de "OK" optie, dat zullen de huidige gegevens als standaard waarden worden opgeslagen.

## **12.3 Software Upgrade**

![](_page_29_Picture_5.jpeg)

**Upgrade via RS232:**

![](_page_29_Picture_154.jpeg)

**1.** U kunt de ontvanger (master) op een andere ontvanger (slave) aansluiten via de seriële aansluiting.

Sluit de master ontvanger aan op de slave ontvanger via de seriële aansluiting. Ga naar het "Software Upgrade" menu op de master ontvanger en druk [Volume Omhoog/Volume Omlaag] om de upgrade mode te kiezen.

Upgrade modi zijn: Alle SW+bootloeader//Alle SW + Kanalenlijst/Software (geen kanaallijst/kanallijst.

- 2. Verplaats de selectie naar "Start" op de master ontvanger en kies [OK] om de upgrade te starten.
- 3. Schakel de slave ontvanger aan. Verdere instellingen zijn niet nodig.
- 4. Druk op [Exit] om terug te gaan.

## **Upgrade via satelliet (niet overal beschikbaar):**

![](_page_29_Figure_15.jpeg)

Deze functie kan de software upgraden via het signaal van de satelliet.

*1* Kies de satelliet en TP of voer de TP waarde download PID in.

*2* Verplaats vervolgens de selectie naar de start knop en druk op de [Enter] toets om de upgrade te starten.

## **Upgrade via DVB-T (Optioneel en niet overal beschikbaar)**

![](_page_30_Picture_4.jpeg)

Deze functie kan de software upgraden via signalen van DVB-T.

- *1* Voer de frequentie waarde en download PID in, en selecteer de bandbreedte.
- *2* Verplaats vervolgens de selectie naar de start knop en druk op de [Enter] knop om de upgrade te starten.

## **12.4 Upgrade via USB**

![](_page_30_Figure_9.jpeg)

In dit menu kunt u de software gemakkelijk upgraden vanaf USB, druk op "Links/Rechts" toets en selecteer USB A of USB B, druk op de [OK] toets om naar dit item te gaan.

In dit menu kunt u de Upgrade Mode kiezen uit Software (geen kanalenlijst), Kanalenlijst, All SW+bootloader en All SW+Kanalenlijst, en u kunt het geschikte upgradebestand kiezen onder het "Upgrade Bestand" item. Nadat u "Upgrade Mode" en "Upgrade Bestand" heeft gekozen drukt u op [OK] knop op het "Start" item en de ontvanger zal de upgrade uitvoeren.

## LET OP:

Het upgrade bestand moet in de hoofddirectory /ROOT van de USB schijf of stick staan.

## **12.5 Back-up naar USB**

In dit menu kunt u de software van de ontvanger opslaan naar een USB apparaat.

- *1* In "Back-up bestand", kiest u [OK] om de bestandsnaam te wijzigen. Druk op de "Links/Rechts" toets om USB A of USB B te selecteren.
- *2* In "Back-up naar USB", drukt u op [OK] om het opslaan van de software te starten.

![](_page_30_Figure_18.jpeg)

## **13. Conditional Access**

## **13.1 CA Instellingen**

![](_page_31_Picture_2.jpeg)

De ontvanger biedt twee CA slot en(optioneel, sommige modellen hebben slechts één slot). De ontvanger heeft ook een ingebouwde smartcard lezer met het CONAX systeem. Met behulp van door providers aangeboden smartcards is het mogelijk om vele gecodeerde kanalen te zien op deze ontvanger. Dit menu toont gedetailleerde informatie over de in de kaartlezer geplaatste smartcard.

![](_page_31_Picture_4.jpeg)

*Let op: Alle informatie die in dit menu en submenu's wordt getoond, is afkomstig van de smartcard. Indien er iets fout is, kan dit aan de kaart liggen. Als u de kaart correct heeft geplaatst, moet er een bericht op het scherm komen dat de kaart wordt herkend, in het "card info" menu wordt alle beschikbare informatie getoond.*

## **13.2 Common Interface**

De ontvanger heeft twee CI sloten (optioneel, sommige modellen hebben slechts één slot). Met behulp van verschillende CAM modules en smartcards is het mogelijk om vele gecodeerde kanalen te zien op de ontvanger.

![](_page_31_Figure_8.jpeg)

Dit menu toont gedetailleerde informatie over de CAM en kaarten die in de sloten zijn geplaatst. De gebruiker kan al deze informatie bekijken d.m.v. de help berichten onderaan ieder menu.

*Let op: Alle informatie die in dit menu en submenu's wordt getoond, is afkomstig van de CAM en de smartcard. Indien er iets fout is, kan dit aan de module of de kaart liggen. Als u de kaart correct heeft geplaatst, moet er een bericht op het scherm komen dat de kaart wordt herkend, in het menu wordt alle beschikbare informatie getoond.*

## **CI Bericht**

Wordt gebruikt om de CI info display aan of uit te zetten met de  $\blacktriangleleft$ ,  $\blacktriangleright$  knoppen of de "OK" knop om te selecteren. **ON:** Om de CI info te tonen.

**OFF:** Om de CI info niet te tonen.

## **14. USB**

Wanneer u naar het "USB" menu gaat, ziet u het volgende beeld:

*Let op: Wanneer geen USB schijf is aangesloten op de ontvanger, is dit menu niet beschikbaar.*

![](_page_32_Picture_3.jpeg)

## **14.1 Bestandslijst**

In dit menu kunt u de bestanden en mappen op de USB opslag bekijken en kunt u MP3 en JPEG bestanden afspelen.

![](_page_32_Picture_122.jpeg)

## **14.1.1 Opnamebestanden**

![](_page_32_Picture_8.jpeg)

In dit menu kunt u de opgenomen bestanden afspelen. Druk op [Rood] om het bestand te hernoemen of [Groen] om het bestand vast te zetten, of [Geel] om het bestand te wissen. U kunt op de (1) toets drukken om de volume af te stellen wanneer u in de rechterbovenhoek de opgenomen bestand ziet. U kunt  $\mathbb K$  drukken om het geluid aan en uit te zetten.

## **14.1.2 MP3 Bestanden**

![](_page_32_Picture_123.jpeg)

In dit menu kunt u het MP3 bestand kiezen om te spelendoor op de [OK] of [Play] toets te drukken. U kunt ook de Play list instellen. **[Rood]**: Toont de Play list zoals hieronder:

![](_page_32_Picture_124.jpeg)

![](_page_33_Picture_196.jpeg)

### **[Rood] toets:**

Speel het eerste muziekbestand af door op [Rood] te drukken. Kies het bestand door middel van de scrol balk en druk op [OK].

### **[Groen] toets:**

Wis het bestand dat u kiest door middel van de scrol balk met [Geel].

### **[Geel] toets:**

Wis alle bestanden met de [Blauw] toets. U wordt gevraagd of u het zeker weet. Kiest u "Ja: dan worden alle bestanden gewist en het Play list venster sluit.

## **[Blauw] toets**:

Alle MP3 bestanden in de huidige directory worden aan de Play list toegevoegd wanneer u [Blauw] drukt, de melding op het scherm "Aan Play list toevoegen" verdwijnt na een seconde.

![](_page_33_Picture_197.jpeg)

(Geel) toets:

Om de bestanden en folders te wijzigen op de USB opslag, druk deze toets in en u kunt onderstaande afbeelding zien.

## *(afbeelding)*

**Rode Toets** 

Om het bestand of folder te hernoemen

**Groene Toets**

 Om het bestand te kopieren of als folder in een andere folder te zetten.

## **Gele Toets**

 Om het bestand of de folder uit de USB te wissen

**Blauwe Toets**

 Om een nieuwe folder aan de maken op de USB.

 Druk op de (EXIT) toets om terug te gaan naar het wijzigingsmenu.

## (**WIT) Toets:**

de setting van de herhaal Modus van de MP3 speler.

## **(afbeelding)**

Nadat de MP3 begint te spelen, zal het scherm de MP3 afspeel venster laten zien. Druk op [PAUSE] om te pauzeren. Druk op [Play] om af te spelen. Druk op [Stop] om te stoppen en de tijd terug te zetten naar 00:00. Druk op [Prev] om terug te gaan naar het begin van de Play list indien het afspelen meer dan 3 seconden duurt; of ga naar het vorige bestand indien het afspelen minder dan 3 seconden duurt.

Druk [Next] om door te gaan naar het volgende bestand.

Druk [Forward] om 4 seconden vooruit te gaan. Druk [Backward] om 4 seconden terug te gaan. Spring naar het begin of het eind indien er minder dan 4 seconden naar het begin of eind van het muziekbestand over zijn

**(0) Toets:** om de bestandenlijst met een andere order te sorteren.

## **14.1.3 Afbeeldingsbestanden**

![](_page_34_Picture_3.jpeg)

Druk [OK] op de geselecteerde bestanden om een enkel bestand af te spelen.

![](_page_34_Picture_5.jpeg)

U ziet een voorvertoning van de afbeelding rechts bovenin het scherm wanneer de scrol balk op de afbeeldingsbestanden staat (JPG, BMP) en het logo wanneer het een MP3 bestand is.

Verplaats de scrol balk met de

[Omhoog/Omlaag] toets, [Pagina

Omhoog/Pagina Omlaag].

Ga naar de subdirectory wanneer u [OK] drukt in de bestandslijst, speel het geselecteerde bestand wanneer de scrol balk op het bestand

staat. Keert automatisch terug naar het USB menu na het afspelen.

## **[Wit] toets:**

In dit menu gebruikt u de JPEG speler.

![](_page_34_Picture_14.jpeg)

## **[0] toets:**

Druk op [0[ om de lijst te sorteren. **[Rood] toets:**

Toont een operatie venster "Kies Play list type a.u.b.". Met [Geel] kunt u muziek of een afbeelding kiezen met de [Links/Rechts] toets, open de gekozen Play list met [OK].

Wanneer er geen bestanden zijn ziet u "Dit type Play list bestaat niet".

## **Afbeelding tonen**

Indien u deze functie kiest, ziet u het onderstaande scherm.

![](_page_34_Picture_21.jpeg)

**[Rood] toets:**

Start het zoeken naar afbeeldingen met [Rood], of toon de gekozen afbeelding met [OK], ga terug naar de USB bestandslijst wanneer het afspelen gereed is, of door het drukken op [Exit].

## **[Groen] toets:**

Wis de gekozen afbeeldingen met [Groen].

## **[Geel] toets:**

Druk op [Geel] om alle bestanden in de Play list te wissen. Het systeem vraagt met "Weet u het zeker?" om een bevestiging. Kiest u voor "Ja", dan worden alle bestanden gewist en wordt het Play list venster gesloten.

 Druk de OK toets in om het bestand af te spelen.

## **[Groen] toets:**

Al de afbeeldingsbestanden in de huidige directory worden aan de Play list toegevoegd door het drukken op [Groen] en de boodschap "Toevoegen aan Play list" verschijnt gedurende één seconde op het scherm zoals hieronder:

## **(afbeelding)**

## **(Geel) Toets:**

Om de bestanden of folders in de USB opslag te wijzigen, zoals in het MP3 menu, inclusief het hernoemen, kopiëren, verwijderen en een nieuwe folder functie creëren, kunt u op de (Links/Rechts) toets drukken in het vorige menu.

## **(Blauwe) Toets**

Om een voorvertoning van de afbeeldingen te krijgen, druk op deze toets en u kunt een soorgelijke afbeelding als hieronder zien.

## **(afbeelding)**

## **14.1.4 Video**

## **(afbeelding)**

In deze menu kunt u de Viseo bestanden zien. Deze support Mpeg en ts formaat bestanden. Als u (Play) toets in drukt, ziet u rechtsboven een voorvertoning.

U kunt de (1) toets indrukken las u de volume wilt wijzigen tijdens de voorvertoning van de vodeo bastand. Om het geluid aan en uit te zetten, drukt u de  $\mathbb{K}$  toets in.

## **Gele Toets**

Om de bestanden en folders te wijzigen, inclusief hernoemen, kopiëren, verwijderen en een nieuwe folder creëren, kunt u de (Links/Rechts) toets indrukken in het vorige menu.

## **14.1.4 Software**

![](_page_35_Picture_220.jpeg)

Indien zich een software upgrade bestand in deze directory bevindt, kunt u met [Groen] een upgrade starten.

## **15.1.5 Alles**

![](_page_35_Picture_24.jpeg)

Voor een voorvertoning van alle bestanden in dit menu.

## **14.2 Opslag informatie**

![](_page_36_Picture_1.jpeg)

In dit menu kunt u de opnamebestanden zien en wijzigen:

Druk op [OK] om naar het HDD informatie menu te gaan zoals in het scherm hieronder, in dit menu ziet u de gedetailleerde informatie over de harde schijf.

![](_page_36_Picture_209.jpeg)

Druk op [Geel] om de harde schijf te

formatteren. Kies vervolgens het

bestandssysteem uit "FAT" en "NTFS" en druk

op [OK] om te bevestigen.

*Let op: Wanneer u de harde schijf formatteert, worden alle MP3, JPEG en opname bestanden van de harde schijf gewist.*

Druk op [Blauw] als u het pad voor opname en Timeshift bestanden wilt wijzigen. U gaat dan naar het "DVR Instellingen" menu en moet op [OK] drukken om het pad op de huidige geselecteerde schijf in te stellen.

## **14.2 PVR Instellingen**

![](_page_36_Picture_210.jpeg)

1. **Timeshift:**

**AAN**: Zet de Timeshift functie aan. **UIT**: Zet de Timeshift functie uit.

2. **Timeshift naar opname**

AAN: Wanneer u de " • " knop drukt om het programma op te nemen, worden de Timeshift bestanden en opnamebestanden samengevoegd. **UIT**: Start om het moment dat u op de "

 " knop drukt en sluit de Timeshift bestanden uit.

## 3. **Opnametype**

U kunt het opnametype kiezen met de [Links/Rechts] toetsen.

## 4. **HDD Slaaptijd**

U kunt de slaaptijd van de harde schijf kiezen met de [Links/Rechts] toetsen. Wanneer de HDD niet in gebruik is, zal hij in de slaapstand gaan na de tijd die u instelt.

5. **Jumptijd**

U kunt de jumptijd instellen met de [Links/Rechts] toetsen.

## 6. **Standaard opnametijd**

Met de numerieke toetsen kunt u de standaard opnametijd instellen.

## **14.3 USB Snelheidstest**

![](_page_37_Picture_1.jpeg)

In het "USB Snelheidstest" menu kunt u de standaard snelheid en uw USD harde schijf snelheid zien. Volgens deze informatie kunt u zien welke operatie uw harde schijf ondersteund.

## **14.4 Verwijder de USB apparaat veilig**

**Door deze menu te gebruiken, kunt u de USB apparaat veilig verwijderen. (afbeelding)**

## **15. Internet**

Als u naar het "Internet" menu gaat, ziet u het onderstaande scherm:

![](_page_37_Picture_7.jpeg)

Via de LAN aansluiting kunt u nieuwe software via het netwerk installeren.

## **15.1 Lokale netwerkscan**

![](_page_37_Picture_152.jpeg)

1. In dit menu kunt u een dynamisch IP adres aan de ontvanger toewijzen. Om dit te doen zet u DHCP Aan.

2. Heeft u een statisch IP adres, zet u dan DHCP Uit. Vervolgens moet u handmatig het IP adres, Subnet masker, Gateway en DNS opties invoeren.

## **15.2 Http Upgrade**

![](_page_37_Picture_14.jpeg)

1. Wanneer de ontvanger is aangesloten op het internet, kan de ontvanger handmatig of automatisch upgrade bestanden van de server downloaden.

## **Let op:**

Deze functie is afhankelijk van de verbinding met een externe server. Indien er geen software op de server staat, zal deze functie niet werken.

## **15.3 FTP Upgrade**

![](_page_38_Picture_1.jpeg)

Wanneer de ontvanger op het internet is aangesloten, kan de ontvanger software upgrades van de FTP server downloaden.

### **Let op:**

Deze functie is afhankelijk van de verbinding met een externe server. Indien er geen software op de server staat, zal deze functie niet werken.

## **15.4 FTP**

![](_page_38_Picture_6.jpeg)

Wanneer de ontvanger op het internet is aangesloten, kan deze sommige bestanden, zoals software, MP3 bestanden of afbeeldingsbestanden van een FTP server downloaden

### **Let op:**

Deze functie is afhankelijk van de verbinding met een externe server. Indien er geen software op de server staat, zal deze functie niet werken.

## **16. Spellen**

![](_page_38_Picture_11.jpeg)

Gaat u naar het "Spellen" menu, dan ziet u drie spelletjes staan: Tetris, Snake en Othello.

### **Basis handleiding**:

## **16.1 Tetris**

- $\Diamond$  Verplaats de selectie naar "Setup" en druk [Volume Omhoog/Volume Omlaag] om het niveau van het spel te veranderen (snelheid).
- $\diamond$  Verplaats de selectie naar "Start" en druk op [OK] om het spel te starten.
- $\diamond$  Verplaats de selectie naar "Cancel" en druk [OK][ om het spel te verlaten.
- $\Diamond$  Het spel spelen:
- i. [Volume Omhoog/Volume Omlaag] Verplaats het blokje naar links of naar rechts.
- ii. [Kanaal Omhoog] Roteren met de klok mee.
- iii. [Kanaal Omlaag] Snel laten vallen.
- iv. [OK] Het spel pauzeren/hervatten.
- v. [Exit] Het spel verlaten en terugkeren naar het "Spellen|" menu.

## **16.2 Snake**

 $\Diamond$  Verplaats de selectie naar "Setup" en druk op [Volume Omhoog/Volume

Omlaag] om het spel niveau te kiezen (snelheid).

- $\Diamond$  Verplaats de selectie naar "Start" en druk op [OK] om het spel te starten.
- $\Diamond$  Verplaats de selectie naar "Cancel" en druk op [OK] om het spel te verlaten.
- $\Diamond$  Het spel spelen:
- vi. Gebruik [Volume Omhoog/Volume Omlaag/Kanaal Omhoog/Kanaal Omlaag] om de slang te besturen.
- vii. [OK] Spel pauzeren/hervatten.
- viii. [Exit] Verlaat het spel en keer terug naar het "Spellen" menu.

## **16.3 Othello**

- $\Diamond$  Verplaats de selectie naar "Setup" en druk op [Volume Omhoog/Volume Omlaag] om het niveau van het spel te kiezen (moeilijkheidsgraad).
- $\Diamond$  Verplaats de selectie naar "Start" en druk op [OK] om het spel te starten.
- $\Diamond$  Verplaats de selectie naar "Cancel" en druk op [OK] om het spel te verlaten.
- $\Leftrightarrow$  Het spel spelen:
- ix. Gebruik [Volume Omhoog/Volume Omlaag/Kanaal Omhoog/Kanaal Omlaag] om het vakje te verplaatsen.
- x. [OK] Plaats je steen in dit vakje.
- xi. [Exit] Verlaat het spel en ga terug naar het "Spellen" menu.

## **17. Nieuwe functies**

## **17.1 Timeshift**

Wanneer u een USB harde schijf aansluit en de Timeshift functie heeft geactiveerd in het menu "Hoofdmenu/ Opnemen/ PVR Instellingen / Timeshift", start de Timeshift functie

automatisch wanneer u een zender kiest. Wanneer u de [Tms] knop drukt ziet u de volgende Timeshift informatie balk:

![](_page_39_Picture_19.jpeg)

- U kunt op "  $\mu$  " drukken om het beeld te pauzeren, en de afbeelding opslaan naar flash geheugen met de " P+ " knop wanneer de video is gepauzeerd.
- Druk op " $\leftrightarrow$ " of " $\leftrightarrow$ " om snel terug of vooruit te spoelen.
- $\div$  Druk op " $\triangleleft$ " of "  $\blacktriangleright$ " om langzaam terugwaarts of vooruit af te spelen.
- $\div$  Druk [Links] of [Rechts] om naar een verschillende positie te springen, en druk vervolgens [OK] om te bevestigen.
- $\Diamond$  Druk op " $\blacksquare$ " om het afspelen te verlaten.

## **17.2 Opnemen**

Wanneer u de USB harde schijf aansluit kunt u met de " · " knop de opnamefunctie starten, zoals op de volgende afbeelding:

![](_page_39_Picture_27.jpeg)

- $\Diamond$  Druk "  $\blacktriangleright$  " om de opname informatiebalk tijdens de opname te tonen.
- $\div$  Druk nogmaals op "  $\bullet$  " om de opnametijd in te stellen.

![](_page_40_Picture_2.jpeg)

- $\div$  U kunt "  $\mathsf{u}$  " drukken om het beeld te pauzeren, en het huidige beeld opslaan naar flash met de " P+ " knop wanneer de video is gepauzeerd.
- $\Diamond$  Druk op de " $\leftrightarrow$ " of "  $\leftrightarrow$ " knoppen om snel terug of vooruit te spoelen.
- $\Diamond$  Met " $\blacksquare$  " of "  $\blacksquare$ " kunt u langzaam terugwaarts of vooruit afspelen.
- $\Diamond$  Druk [Links] of [Rechts] om naar verschillende posities te springen, druk vervolgens op [OK] om te bevestigen.
- $\Diamond$  Druk op " $\blacksquare$ " om de opname te stoppen.

## **18. Foutopsporing**

Wanneer u vermoed dat er iets mis is met uw ontvanger, controleert u dan s.v.p. de volgende foutopsporingslijst voordat u contact opneem met uw dealer.

Let op! Onder geen enkele omstandigheden mag u zelf proberen de ontvanger te repareren. Probeert u dit toch dan kan dit leiden tot een fatale elektrische schok en verliest u uw garantie.

![](_page_41_Picture_141.jpeg)

# **19. Specificaties**

![](_page_42_Picture_215.jpeg)

![](_page_43_Picture_93.jpeg)